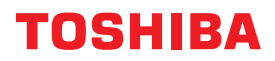

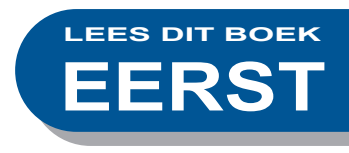

# **MULTIFUNCTIONELE DIGITALE KLEURENSYSTEMEN Verkorte installatiehandleiding**

## **E**STUDIO330AC **E**STUDIO400AC

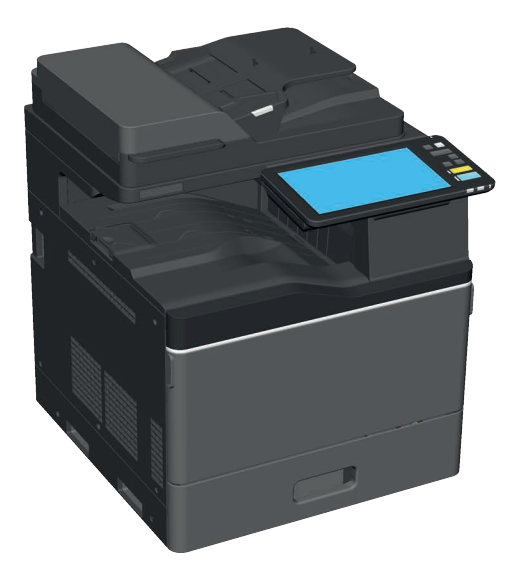

## <span id="page-1-0"></span>Beschikbare handleidingen

Sommige handleidingen zijn in gedrukte vorm en andere in de vorm van PDF-bestanden beschikbaar op de DVD met hulpprogramma's/gebruikersdocumentatie.

De gedrukte handleidingen beschrijven de basishandelingen en voorzorgsmaatregelen. Lees de "Veiligheidsinformatie" vóór het gebruik van het multifunctionele systeem. De PDF-bestanden beschrijven gedetailleerde kopieerfuncties en andere instellingen.

#### **Gedrukte handleidingen**

#### **Veiligheidsinformatie**

Beschrijft de noodzakelijke veiligheidsmaatregelen bij gebruik. Lees eerst dit boekje. PDF-bestanden op de "DVD met hulpprogramma's/gebruikersdocumentatie".

#### **Verkorte installatiehandleiding (deze handleiding)**

Beschrijft de voorbereidingen, basisgebruik, FAQ's, onderhoud en regelmatige schoonmaak. Kleur PDF-bestanden op de "DVD met hulpprogramma's/gebruikersdocumentatie".

#### DVD met hulpprogramma's/gebruikersdocumentatie

#### **Windows:**

1. Plaats de DVD met hulpprogramma's/gebruikersdocumentatie in het DVD-ROM-station van de computer.

Het installatieprogramma start automatisch.

#### **Opmerking**

Als het installatieprogramma niet gestart wordt, gebruik dan de verkenner om de DVD met hulpprogramma's/gebruikersdocumentatie te openen en dubbelklik op "Setup.exe".

- 2. Selecteer [I agree to the terms of the License Agreement.] en klik op [Volgende (Next)].
- 3. Klik op de link voor het openen van de Gebruikershandleiding in het installatieprogramma. De browser start automatisch en het menu wordt geopend. &P.20 "Installeren van clientsoftware"

#### **Opmerking**

Als het menu niet weergegeven wordt, gebruik dan de verkenner om de DVD met hulpprogramma's/ gebruikersdocumentatie te openen en dubbelklik op "index.html".

4. Klik op de titel van de bedieningshandleiding vanaf het menu.

#### **Mac OS:**

- 1. Plaats de DVD met hulpprogramma's/gebruikersdocumentatie in het DVD-ROM-station van de computer.
- 2. Open map [Manuals] op de DVD met hulpprogramma's/gebruikersdocumentatie en dubbelklik op "index.html".
- 3. Klik op de titel van de bedieningshandleiding vanaf het menu.

#### **Kopieerhandleiding (Copying Guide)**

Hierin wordt beschreven hoe de functie kopiëren te gebruiken.

#### **Scanning Guide**

Hierin wordt beschreven hoe de functie scannen te gebruiken.

#### **e-Filing handleiding (e-Filing Guide)**

Hierin wordt beschreven hoe de functie e-Filing te gebruiken.

#### **Sjabloonhandleiding (Template Guide)**

Hierin wordt beschreven hoe de functie sjabloon te gebruiken.

#### **MFP-beheerhandleiding (MFP Management Guide)**

Hierin wordt beschreven hoe het menu Gebruikersfuncties (User functions) en de Teller (Counter) te gebruiken.

#### **Gebruikershandleiding Fax (Fax Guide)**

Hierin wordt beschreven hoe de functie faxen (optioneel) te gebruiken.

#### **Papier voorbereidinghandleiding (Paper Preparation Guide)**

Hierin wordt beschreven hoe papier te laden.

#### **Specificatieshandleiding (Specifications Guide)**

Hierin worden de specificaties van dit systeem en informatie over optionele apparatuur beschreven.

#### **Hardware probleemoplossing handleiding (Hardware Troubleshooting Guide)**

Hierin worden oorzaken en oplossingen voor hardwareproblemen beschreven, zoals papierstoringen en fouten op het aanraakscherm.

#### **Software probleemoplossing handleiding (Software TroubleshootingGuide)**

Hierin worden oorzaken en oplossingen voor softwareproblemen beschreven, zoals het printerstuurprogramma.

#### **Software installatiehandleiding (Software Installation Guide)**

Hierin wordt beschreven hoe de clientsoftware te installeren, zoals het printerstuurprogramma.

#### **Printhandleiding (Printing Guide)**

Hierin wordt beschreven hoe de functie afdrukken te gebruiken.

#### **TopAccess Guide**

Hierin worden de werkwijze voor een setup op afstand en beheer van het via het web toegankelijke hulpprogramma "TopAccess" beschreven. Met "TopAccess" web hulpprogramma kunt u het apparaat beheren vanuit een browser.

#### **High Security Mode beheerhandleiding (High Security Mode Management Guide)**

Hierin worden de voorwaarden en instellingen voor de High Security modus beschreven. Om te voldoen aan de CC-certificering, zie de "High Security Mode Management Guide".

#### **Om PDF-bestanden te lezen**

U moet Adobe Reader of Adobe Acrobat Reader installeren om PDF-handleidingen te kunnen bekijken en afdrukken. Als ze niet zijn geïnstalleerd, kunt u deze downloaden van de website van Adobe Systems Incorporated.

#### **Helpmenu voor clientsoftware**

Zie het Help-menu voor het volgende:

- Adresboekviewer
- Hulpprogramma Back-up maken/terugzetten voor e-Filing
- TWAIN-stuurprogramma / Bestandsdownloader

# <span id="page-3-0"></span>Over deze handleiding

#### **Symbolen in deze handleiding**

Belangrijke items zijn aangegeven met de onderstaande symbolen. Lees deze passages vóór het gebruik van het multifunctionele systeem.

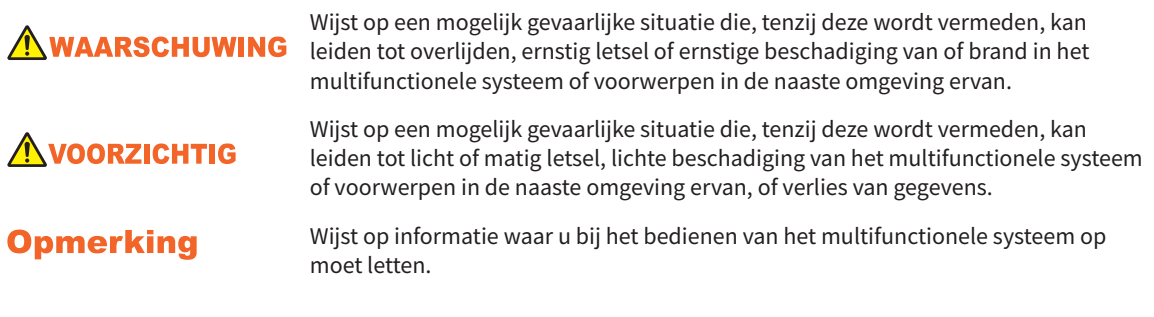

Lees de volgende beschrijvingen.

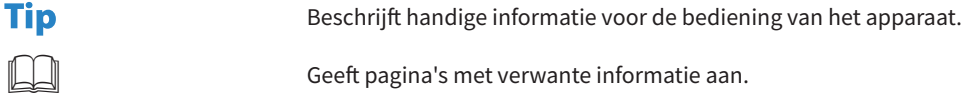

#### **Richting van het origineel /kopieerpapier**

Papier of originelen kunnen in liggende richting worden geplaatst.

Voorbeeld: Origineel in A4-/LT-formaat op de glasplaat voor originelen

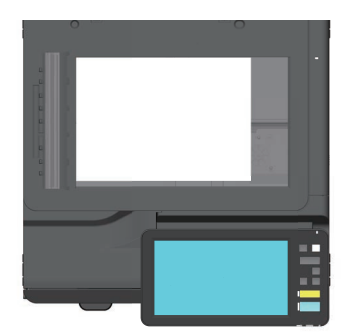

#### **Schermbeelden in deze handleiding**

- Windows 10 screenshots zijn gebruikt voor de beschrijving van de procedures in Windows.
- De schermbeelden kunnen afwijken, afhankelijk van uw model en de wijze waarop het multifunctionele systeem wordt gebruikt, zoals de toestand van de geïnstalleerde opties, de versie van het besturingssysteem en de toepassingen.
- De in deze handleiding opgenomen illustraties van de display zijn voor papier in A/B-formaat. Als u papier van formaat LT gebruikt, kan de display of de volgorde van toetsen in de afbeeldingen verschillen.

## INHOUD

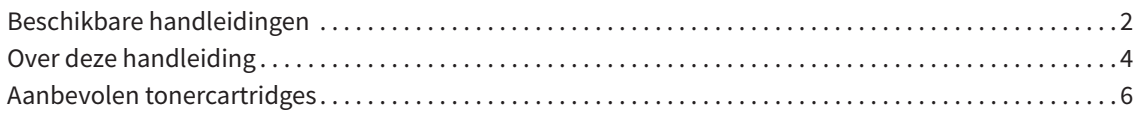

#### **[Hoofdstuk 1 VOORBEREIDINGEN](#page-6-0)**

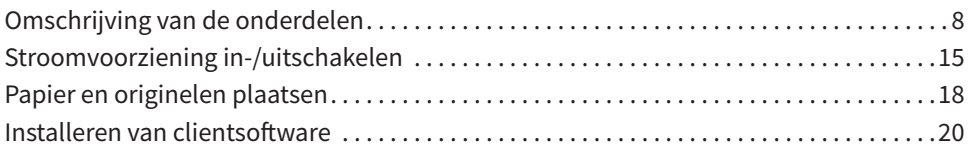

#### **[Hoofdstuk 2 BASISHANDELINGEN](#page-22-0)**

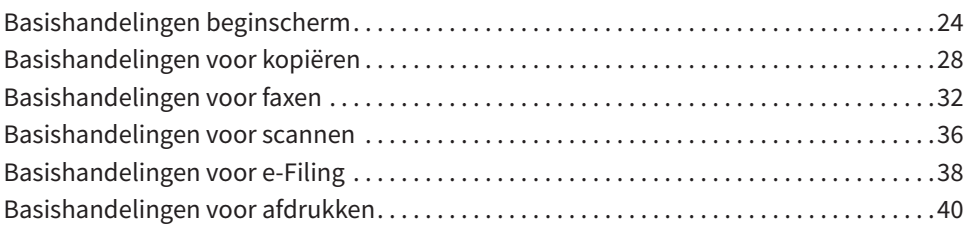

#### **[Hoofdstuk 3 ONDERHOUD](#page-42-0)**

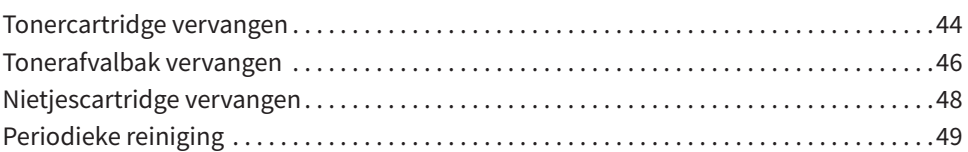

#### **[Hoofdstuk 4 PROBLEEMOPLOSSING](#page-50-0)**

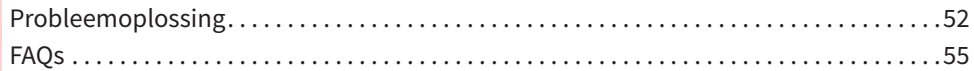

### **[Hoofdstuk 5 INFORMATIE OVER HET MULTIFUNCTIONELE SYSTEEM](#page-58-0)**

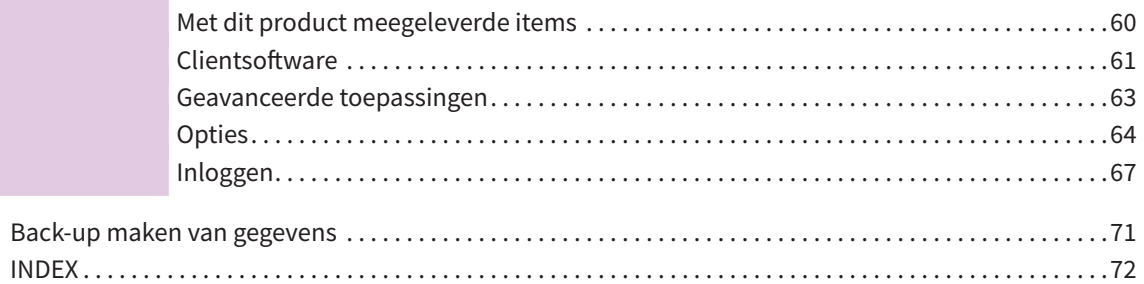

### <span id="page-5-0"></span>Aanbevolen tonercartridges

Voor een optimale afdrukkwaliteit adviseren we originele tonercartridges van Toshiba te gebruiken. Bij gebruik van een door Toshiba geadviseerde tonercartridge, zijn de volgende functies beschikbaar:

#### **• Cartridge detectie:**

Waarschuwt u als de tonercartridge onjuist is geïnstalleerd.

#### **• Tonervoorraad-controle:**

Geeft aan wanneer er in de cartridge nog een kleine voorraad toner zit en informeert ook automatisch de leverancier via de service op afstand.

#### **• Optimalisering afdrukkwaliteit:**

Regelt de afdrukkwaliteit overeenkomstig de kenmerken van de te gebruiken toner en maakt het afdrukken van afbeeldingen van optimale kwaliteit mogelijk.

Toshiba cartridges en containers zijn ontworpen volgens specificaties die de best mogelijke prestaties en beeldkwaliteit bieden. Toshiba raadt aan om echte Toshiba producten te gebruiken om topprestaties en uitstekende functionaliteit te behouden.

Als u een andere dan de door ons aanbevolen tonercartridge gebruikt, wordt de toner mogelijk niet herkend. Neem in dit geval contact op met uw servicevertegenwoordiger. Toshiba beeldapparatuur staat het gebruik cartridges en containers van andere merken niet in de weg.

#### Handelsmerken

Voor de handelsmerken, raadpleeg de **Veiligheidsinformatie**.

© 2020 Toshiba Tec Corporation Alle rechten voorbehouden Volgens de copyrightwetgeving mag deze handleiding niet in enige vorm worden gereproduceerd zonder voorafgaande schriftelijke toestemming van Toshiba Tec Corporation.

# <span id="page-6-0"></span>Hoofdstuk 1 VOORBEREIDINGEN

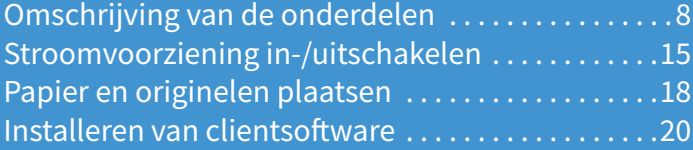

### <span id="page-7-0"></span>Omschrijving van de onderdelen

In dit hoofdstuk worden de benamingen en bewerkingen van het multifunctionele systeem beschreven.

### Voorzijde / rechterzijde

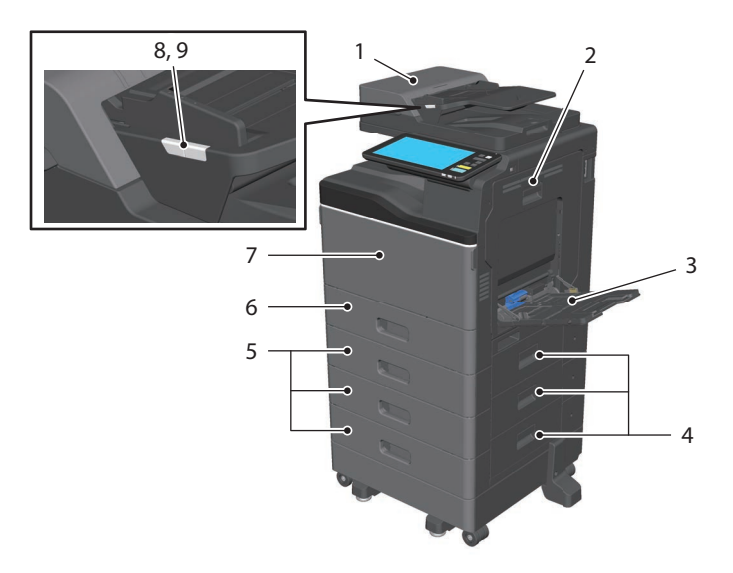

#### **1. Documentinvoer dubbelzijde scanner**

Scant beide zijden van het origineel één vel tegelijk.

&**Specificatieshandleiding** (PDF): "Hoofdstuk 2: SPECIFICATIES VAN HET MULTIFUNCTIONELE SYSTEEM"

#### **2. Automatische dubbelzijdige afdrukeenheid**

Voor het afdrukken op beide zijden van het papier. Open deze eenheid wanneer er een papierstoring optreedt.

#### **3. Handinvoerlade**

Voor afdrukken op speciale papiersoorten, zoals overhead-transparanten. & P.31 "Kopiëren met handinvoer"

#### **4. Papierinvoerklep**

Open voor het opheffen van een papierstoring in de papierinvoereenheid of het extra grote papierinvoermagazijn.

#### **5. Papierinvoereenheid of extra groot papierinvoermagazijn**

Aan de papierinvoereenheid wordt een extra lade toegevoegd. U kunt A4-, LT-, LG- of 13" papierformaat in het extra groot papiermagazijn plaatsen. &**Specificatieshandleiding** (PDF): "Hoofdstuk 3: SPECIFICATIES VAN OPTIES"

#### **6. Papierlade**

Leg het papier in de lade. **Q** P.18 "Papier en originelen plaatsen" &**Specificatieshandleiding** (PDF): "Hoofdstuk 3: SPECIFICATIES VAN OPTIES"

#### **7. Voorklep**

Open deze wanneer de tonercartridge vervangen wordt.

#### **8. Documentlampje (Blauw)**

Licht op wanneer originelen in de documentinvoer dubbelzijde scanner worden gelegd.

#### **9. Alarmlampje (Oranje)**

Licht op wanneer een papierstoring in de documentinvoer dubbelzijde scanner is opgetreden.

#### Linkerzijde / binnenzijde

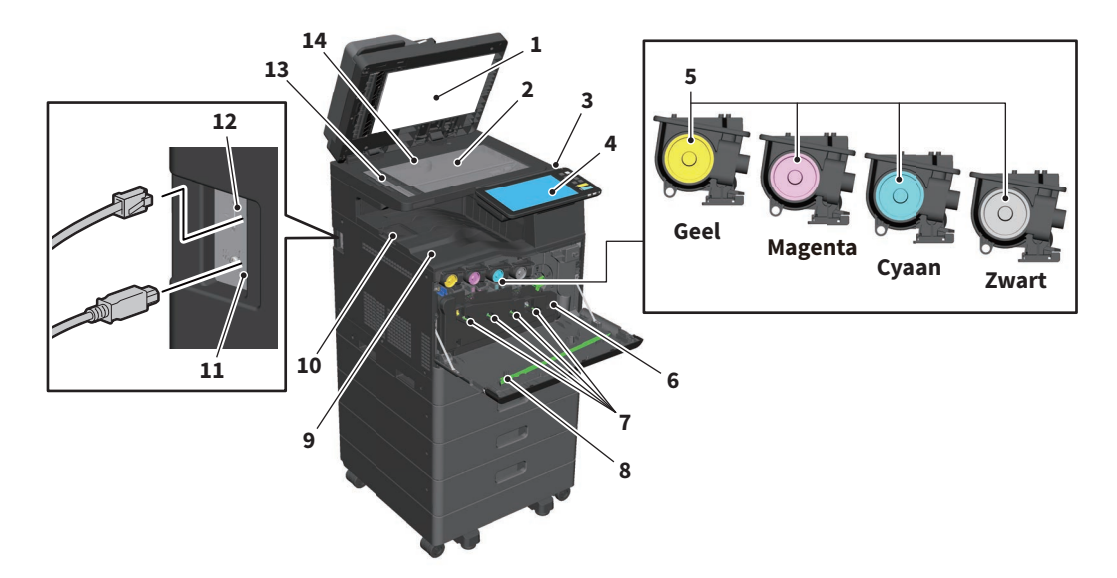

#### **1. Afdekplaat**

Stabiliseert documenten op het glas. **A** P.49 "Periodieke reiniging"

#### **2. Glasplaat voor originelen**

Voor het kopiëren van boeken en speciaal papier zoals overhead-transparanten alsmede normaal papier.

#### **3. USB-poort**

Voor het afdrukken van op een USB-apparaat opgeslagen bestanden of voor het opslaan van gescande gegevens op het USB-apparaat.

#### **4. Bedieningspaneel**

Hier kunt u diverse functies, zoals kopiëren en faxen, instellen en bedienen. & P.10 "Bedieningspaneel"

#### **5. Tonercartridge**

Wanneer de toner opraakt, wordt een bericht weergegeven. Tonercartridge vervangen & P.44 "Tonercartridge vervangen"

#### **6. Tonerafvalbak**

Vervang dit wanneer een bericht voor het vervangen van de tonerafvalbak wordt weergegeven. & P.46 "Tonerafvalbak vervangen"

#### **7. Reinigers hoofdladers**

Wanneer de afdrukkwaliteit onregelmatig is, maak de hoofdladers schoon. & P.50 "De hoofdladers schoonmaken"

#### **8. Reiniger**

Reinigt de LED printkop voor kleurenprinters. & P.46 "Tonerafvalbak vervangen"

#### **9. Uitvoerlade**

Vangt de afdrukken op.

#### **10. Papieruitvoerstopper**

Voorkomt dat uitgeworpen papier op de grond valt.

#### **11. USB-aansluiting (4-pennen)**

Maakt verbinding met een computer met een in de handel verkrijgbare USB-kabel.

#### **12. LAN-poort**

Maakt verbinding met een netwerk.

#### **13. Scangebied**

Leest documenten die in de documentinvoer dubbelzijde scanner worden gelegd. **E P.49** "Periodieke reiniging"

#### **14. Aanleglijst originelen**

Om het formaat van een origineel op de glasplaat te controleren.

#### Bedieningspaneel

Voor verschillende bewerkingen en instellingen.

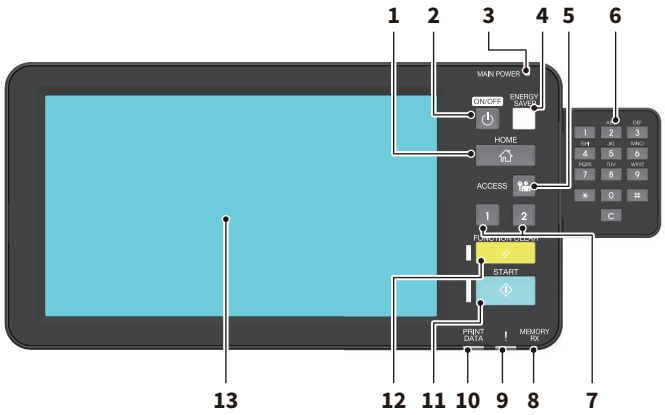

#### **1. Toets [HOME]**

Voor het oproepen van het beginscherm. & P.12 "Namen en functies op het beginscherm"

#### **2. Toets [POWER]**

Voor het in-/uitschakelen van de stroomvoorziening.

- **3. HOOFD SCHAK. (MAIN POWER) lampje** Licht op als het netsnoer in het stopcontact wordt gestoken.
- **4. Toets [SPAARSTAND (ENERGY SAVER)]** Voor het activeren of verlaten van de energiebesparende modus.

#### **5. Toets [TOEGANG (ACCESS)]** Wanneer de afdelingscode of

gebruikersinformatie is ingesteld. & P.67 "Inloggen"

- **6. Digitale toetsen (Optioneel)** Gebruik deze toetsen om nummers in te voeren.
- **7. [PROGRAMMEERBARE1 (PROGRAMMABLE1)] toets / [PROGRAMMEERBARE2 (PROGRAMMABLE2)] toets**

Leg vaak gebruikte functies vast met deze toetsen en gebruik ze voor snelle toegang. &**MFP-beheerhandleiding** (PDF): "Hoofdstuk 2: ITEMS INSTELLEN (Beheerder)"

**8. GEHEUGEN ONTV. (MEMORY RX) lampje**

Licht op bij ontvangst van faxgegevens en faxcommunicatie.

#### **9. Alarm lampje**

Licht op wanneer een storing optreedt die moet worden verholpen.

#### **10. PRINT DATA lampje**

Licht op bij ontvangst van gegevens, zoals afdrukgegevens.

#### **11. Toets [START]**

Start bewerkingen zoals kopiëren. Het blauwe lampje aan de linkerkant van de knop licht op wanneer het apparaat klaar is.

#### **12. Toets [FUNCTIE WISSEN (FUNCTION CLEAR)]**

Hiermee wist u alle geselecteerde functies en wordt teruggekeerd naar de standaardwaarden.

#### **13. Aanraakpaneel**

Configureer diverse functies zoals het kopiëren. & P.13 "Gebruik van het aanraakpaneel"

#### Tip

In plaats van het bedieningspaneel kunt u browsen en bedienen via een computer of een mobiele terminal zoals een tablet of smartphone. Raadpleeg de volgende handleiding voor meer informatie: &**TopAccess Guide** (PDF): "Chapter 8: [Administration] Tab Page" - "[Setup] Item List"

#### **De hoek van het bedieningspaneel verstellen**

U kunt de hoek van het bedieningspaneel verstellen tussen 7 en 90 graden t.o.v. de horizontale positie.

#### **AVOORZICHTIG**

**Pas hierbij op dat de handen niet beklemd raken in de spleet tussen het multifunctionele systeem en het bedieningspaneel.** 

Hierdoor kunnen gebruikers letsel oplopen.

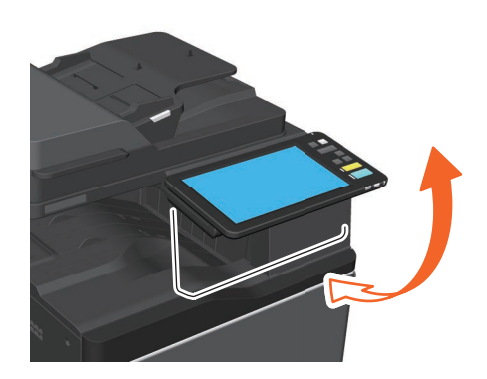

#### Namen en functies op het beginscherm

Wordt weergegeven bij het inschakelen van het apparaat of bij het drukken op de [HOME]-toets. Toont toetsen voor verschillende functies.

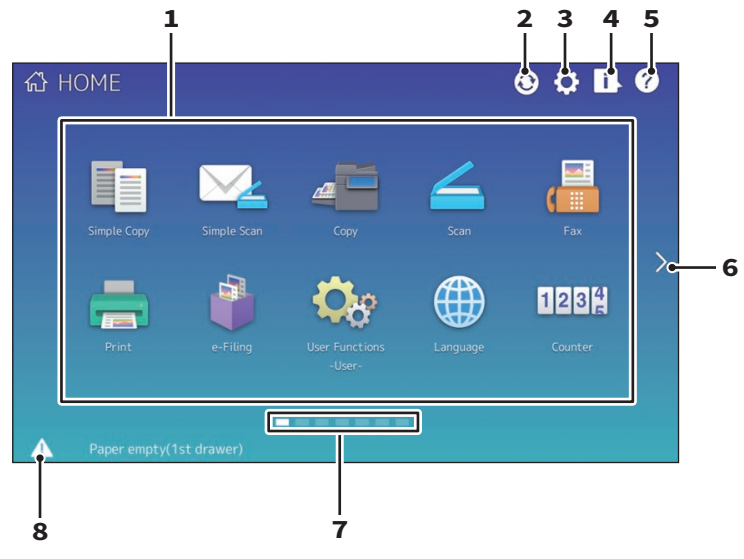

#### **1. Toets Selectie (Recall)**

Registreer functies, sjablonen, URL's, enz. en roep ze op. &**MFP-beheerhandleiding** (PDF):

"Hoofdstuk 4: APPENDIX"

**2. Toets Home gegevens synchroniseren (Home Data Sync)**

> Synchroniseer de gegevens op het beginscherm. Deze knop wordt weergegeven wanneer de functie Home Openbaar (Public Home) is ingeschakeld. &**TopAccess Guide** (PDF): "Chapter 8:

[Administration] Tab Page" - "[Setup] Item List"

#### **3. Toets Beginscherm instelling (Home Setting)**

Wijzig de instellingen van het beginscherm. &**MFP-beheerhandleiding** (PDF): "Hoofdstuk 4: APPENDIX"

#### **4. Toets Taakstatus (Job status)**

Controleer de voortgang van taken en de verwerkingslog. &**Software probleemoplossing handleiding**  (PDF): "Hoofdstuk 1: TAAKSTATUS OP HET AANRAAKPANEEL BEVESTIGEN"

#### **5. [?] Toets (Help)** Toon informatie over elke functie. **E P.54 "Gebruik van de Helpfunctie"**

**6. Toets Volgende (Next)**

Ga naar de volgende pagina.

**7. Indicator positie pagina** Toon de huidige positie van de pagina.

#### **8. Toets Status**

Wordt weergegeven indien informatie beschikbaar is.

#### **Tip**

U kunt het actieve scherm wijzigen als het apparaat naar een ander scherm wordt ingeschakeld, zoals het scherm van de Kopieerfunctie (Copy Function). Raadpleeg de volgende handleiding voor meer informatie: &**TopAccess Guide** (PDF): "Chapter 8: [Administration] Tab Page" - "[Setup] Item List"

#### Gebruik van het aanraakpaneel

Het aanraakpaneel ondersteunt verschillende gebaren zoals knijpen en vegen.

#### **Drukgebaar (Tik)**

Druk zacht en kortstondig op de knoppen op het scherm met uw vinger.

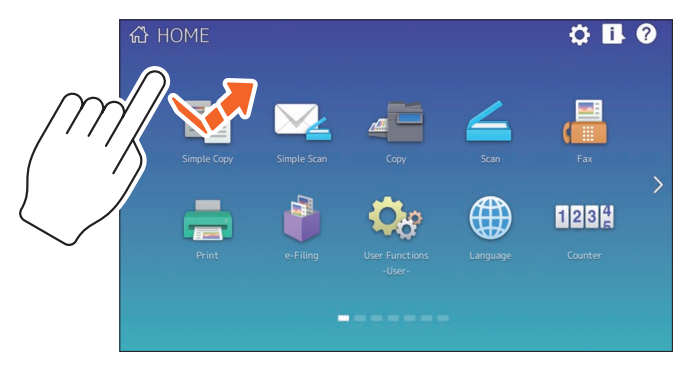

#### **Veeggebaar**

Druk op het scherm met uw vinger en verschuif in één richting. Blader door pagina's op het beginscherm en scroll omhoog en omlaag in een lijst.

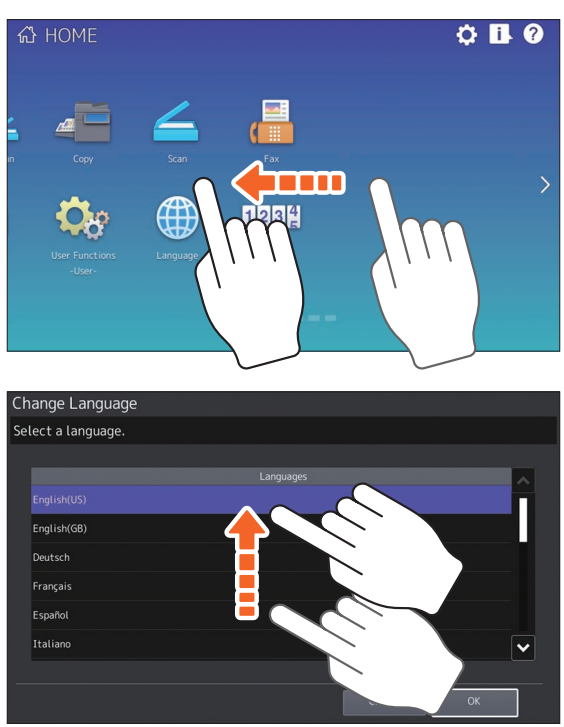

#### **Drag & Drop**

U kunt de SELECTIE (RECALL)-toets op het beginscherm vervangen. Druk op de knop met uw vinger, sleep het naar een andere plaats en haal uw vinger van het scherm.

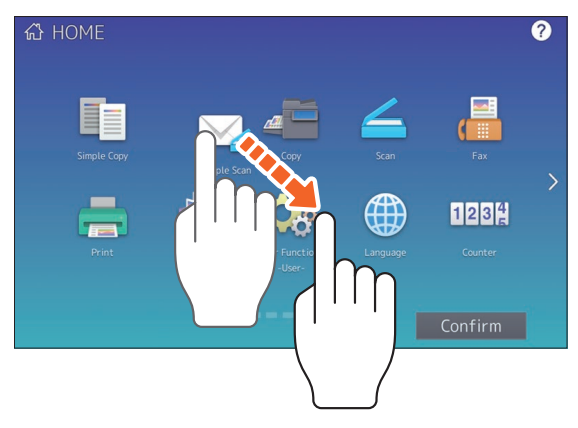

#### **Knijpzoomen**

Druk op het scherm met twee vingers en knijp ze naar elkaar toe of weg van elkaar op het scherm. U kunt deze functie gebruiken in voorbeeldweergaven van de functies Snel Scan, Scannen, Fax, enzovoort.

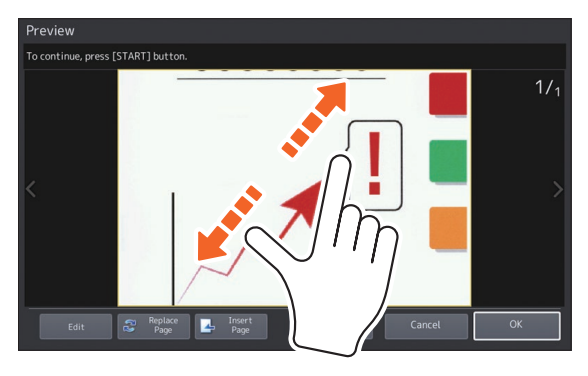

### <span id="page-14-0"></span>Stroomvoorziening in-/uitschakelen

In dit gedeelte wordt het in- en uitschakelen van de stroomvoorziening alsook de energiebesparingsstand beschreven.

#### Inschakelen

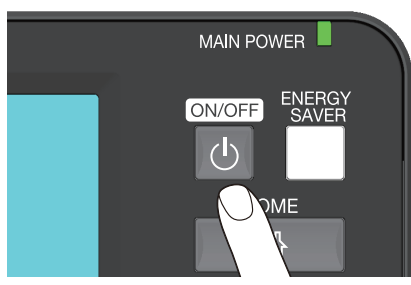

**Druk op de [POWER]-toets.**

- Het multifunctionele systeem wordt opgewarmd. Het bericht wordt weergegeven om u te informeren dat het multifunctionele systeem wordt opgewarmd. Dit kan langer dan gewoonlijk duren, afhankelijk van de status en conditie.
- Terwijl het multifunctionele systeem opgewarmd wordt, kunt u de automatische startfunctie gebruiken. Raadpleeg de volgende handleiding voor meer informatie: &**Kopieerhandleiding** (PDF): "Hoofdstuk 2: HET MAKEN VAN KOPIËN" - "Basiskopieerprocedure"

Het beginscherm wordt weergegeven wanneer het systeem klaar is.

Zorg er bij het uitschakelen ook voor het multifunctionele systeem af te sluiten door op de [POWER] toets op het bedieningspaneel te drukken. Raadpleeg de volgende pagina voor meer informatie: **E P.16 "Uitschakelen"** 

#### **Tip**

Meld u aan op het systeem als u dit apparaat beheert met de functie Afdelingsbeheer (Department Management) of Gebruikersbeheer (User Management). &P.67 "Inloggen"

#### Uitschakelen

Ga als volgt te werk. Controleer de volgende items alvorens het apparaat uit te schakelen.

- De lijst met afdruktaken mag geen taken meer bevatten.
- Geen van de lampjes voor PRINT DATA (blauw) of GEHEUGEN ONTV. (MEMORY RX) (groen) mogen knipperen.

(Als het multifunctionele systeem wordt uitgeschakeld terwijl een van bovengenoemde lampjes knippert, dan worden lopende taken, zoals het ontvangen van faxen, afgebroken.)

• Er mag geen computer zijn die via een netwerk toegang tot het multifunctionele systeem probeert te krijgen, zoals TopAccess.

#### **Opmerking**

Door te drukken op de knop [POWER] terwijl een taak wordt uitgevoerd, verschijnt een bericht met het verzoek om de huidige taak te verwijderen en het multifunctionele systeem uit te schakelen.

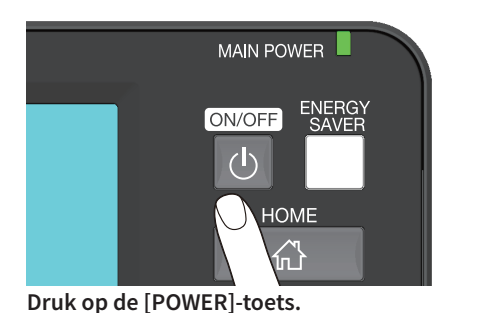

Vervolgens kunt u kiezen hoe het apparaat uit te schakelen. Door te drukken op [Uitschakelen (Shutdown)] verdwijnt het scherm en wordt het apparaat na korte tijd uitgeschakeld.

### **Opmerking**

Bij het opnieuw inschakelen van het apparaat na het uitschakelen, wacht ongeveer 30 seconden.

#### Energie besparen wanneer het multifunctionele systeem niet wordt gebruikt - energiebesparingsstanden -

De volgende modi zijn beschikbaar; Automatische energiebesparingsstand, Slaapstand en Super slaapstand. In onderstaande tabel staan de procedures om handmatig tussen de standen te schakelen en de voorwaarden waaronder het multifunctionele systeem elke stand in- of uitschakelt.

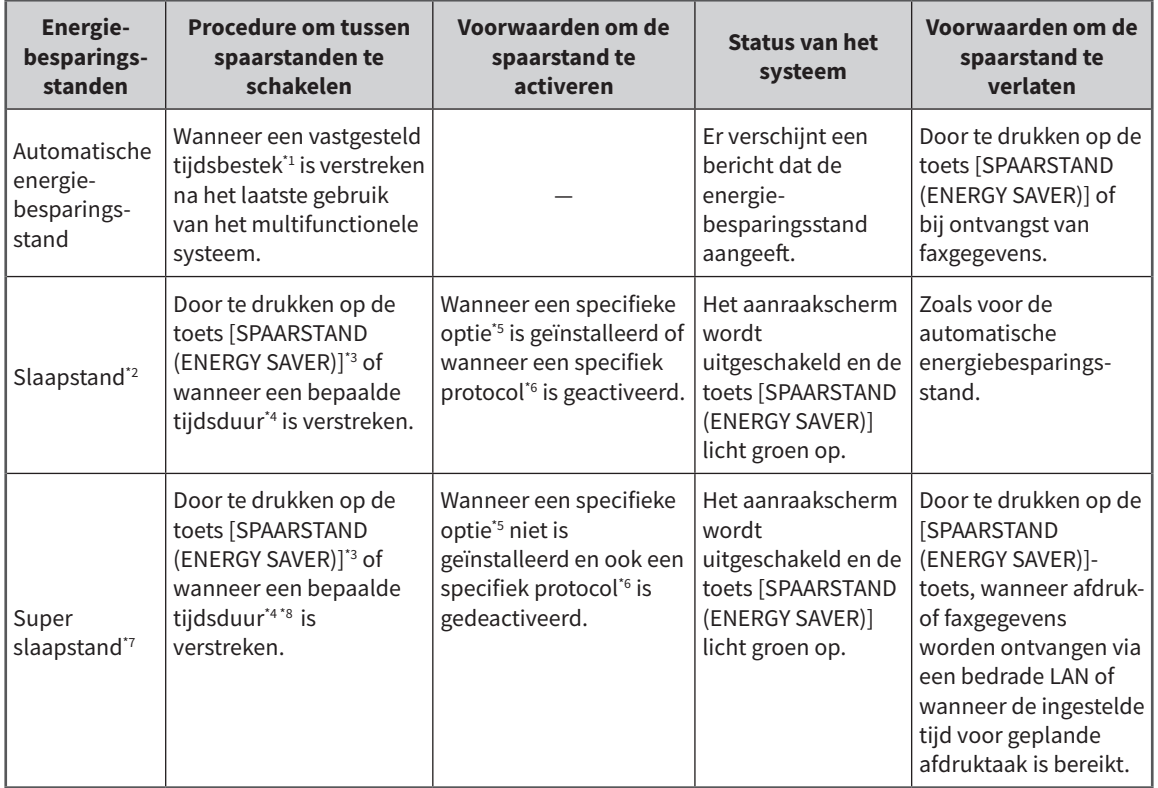

\*1 De standaardwaarde is 1 minuut.

\*2 De naam van de functie en de beschikbare instellingen zijn afhankelijk van de bestemming.

\*3 De [SPAARSTAND (ENERGY SAVER)]-toets op het bedieningspaneel.

\*4 De standaardwaarde is 1 minuut.

\*5 De draadloze LAN/Bluetooth-module.

\*6 Één van de IPX- en andere protocollen. Wanneer de IPsec-functie ingeschakeld is, schakelt het systeem naar de slaapstand. Raadpleeg de volgende handleiding voor meer informatie:

&**TopAccess Guide** (PDF): "Chapter 8: [Administration] Tab Page" - "[Setup] Item List"

\*7 Dit is niet beschikbaar afhankelijk van de bestemming.

\*8 Afhankelijk van de netwerkomgeving van de gebruiker, kan de tijd voor het naar Super slaapstand schakelen langer dan 10 minuten zijn, ook wanneer deze op 10 minuten of minder ingesteld is.

Raadpleeg de volgende handleiding om de tijd voor het inschakelen van elke modus te wijzigen: &**MFP-beheerhandleiding** (PDF): "Hoofdstuk 2: ITEMS INSTELLEN (Beheerder)" -"Algemeen" &**TopAccess Guide** (PDF): "Chapter 8: [Administration] Tab Page" - "[Setup] Item List"

#### **Opmerking**

#### **Voor de Europese uitvoering**

Neem contact op met uw leverancier als u de standaardinstellingen wilt wijzigen.

Wanneer de ingestelde periode voor het overschakelen naar de automatische energiebesparingsstand hetzelfde is als die voor de slaapstand of de super slaapstand, dan wordt het multifunctionele systeem na de ingestelde tijdsduur in de slaapstand of de super slaapstand overgeschakeld.

### <span id="page-17-0"></span>Papier en originelen plaatsen

In deze sectie wordt beschreven hoe papier en originelen moeten worden geplaatst. Onjuiste plaatsing kan een scheve afdruk of papierstoringen veroorzaken. Volg de onderstaande werkwijze.

#### **Papier plaatsen**

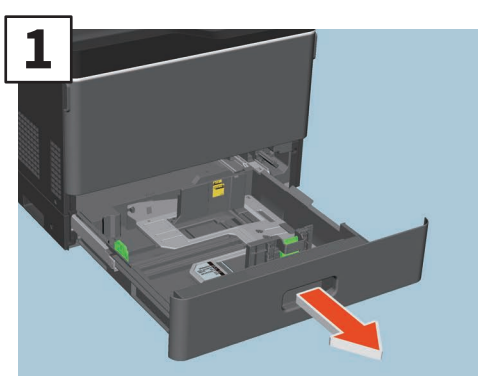

**Open de lade en haal deze uit het apparaat.**

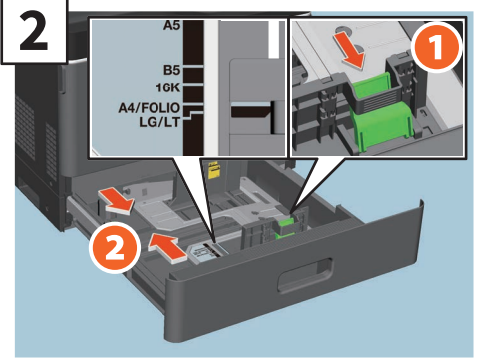

**Stel de zijgeleiders in naargelang de breedte van het papier.**

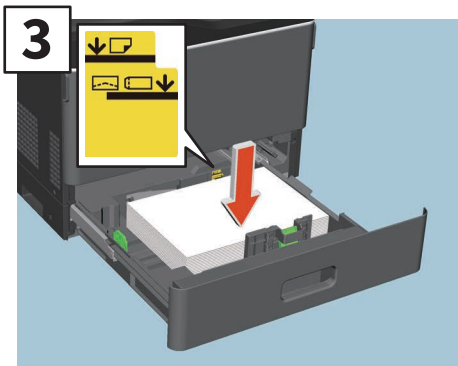

**Waaier het papier uit en plaats het met de afdrukzijde naar boven.**

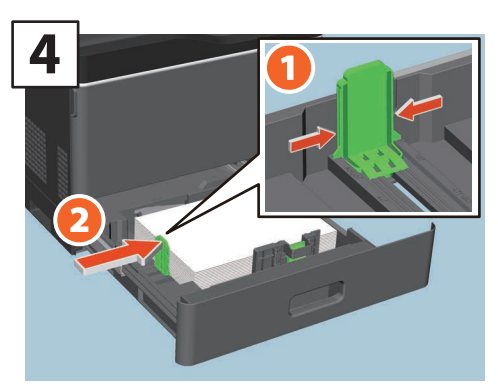

**Stel de eindgeleider in zodat deze overeenstemt met het papierformaat.**

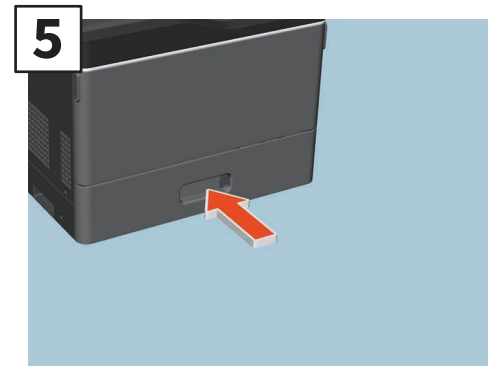

**Duw de papierlade naar binnen.**

#### **AVOORZICHTIG**

**Zorg er bij het sluiten van de lade voor dat uw vingers niet beklemd raken.**

Hierdoor kunnen gebruikers letsel oplopen.

#### **Opmerking**

Controleer of de stapelhoogte van het papier niet boven het MAX-streepje op de zijgeleiders uit komt.

#### Tip

- Zie de volgende pagina voor het ondersteunde papier:
	- &**Specificatieshandleiding** (PDF): "Hoofdstuk 1: SPECIFICATIES VAN PAPIER"
- Raadpleeg de volgende handleiding voor het plaatsen van papier in het extra grote papierinvoermagazijn: &**Papier voorbereidinghandleiding** (PDF):

"Hoofdstuk 1: PAPIER PLAATSEN" - "Papier plaatsen in laden"

#### **Originelen plaatsen**

#### **Glasplaat voor originelen**

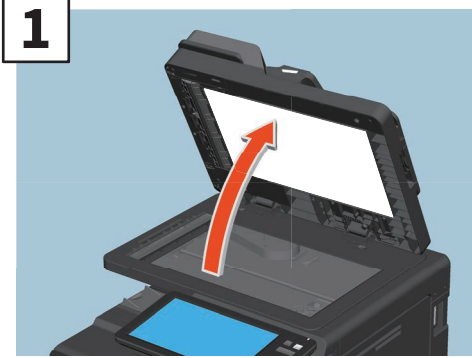

**Til de documentinvoer dubbelzijde scanner op.**

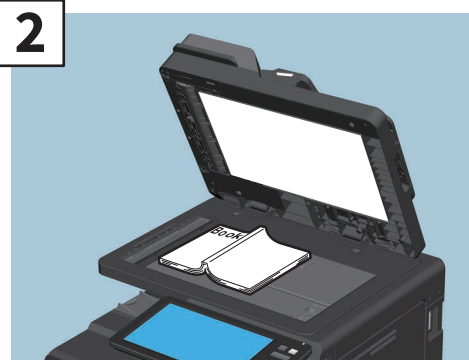

**Plaats het origineel met de te kopiëren zijde naar beneden op de glasplaat voor originelen tegen de linker bovenhoek aan.**

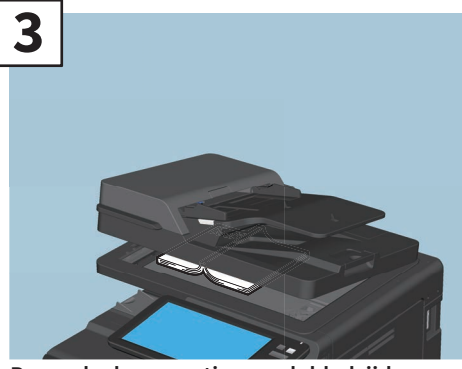

**Breng de documentinvoer dubbelzijde scanner omlaag.** & **Kopieerhandleiding (PDF): "Hoofdstuk 2: HOE KOPIEEN MAKEN" - "Afbeeldingen vergroten of verkleinen"**

#### **AVOORZICHTIG**

**Plaats geen zware voorwerpen (4 kg of meer) op de glasplaat en ga er niet op leunen.**

Wanneer het glas breekt, kan dit letsel veroorzaken.

### **Documentinvoer dubbelzijde**

**scanner**

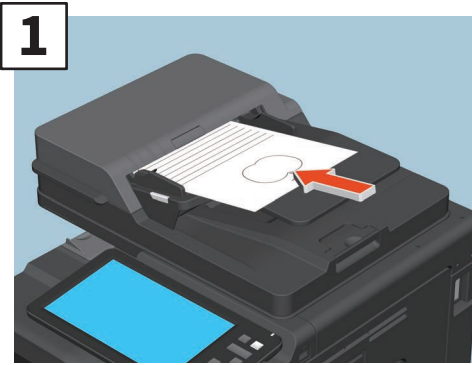

**Plaats de originelen met de te kopiëren zijde naar boven op de invoerklep voor originelen.** 

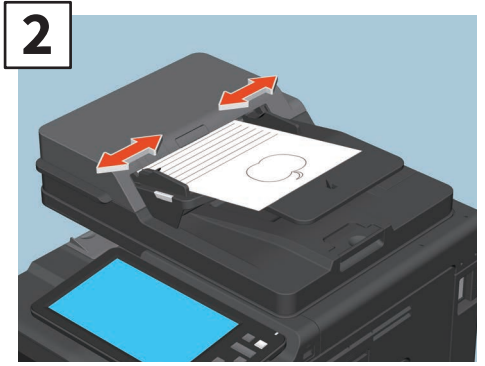

**Pas de geleiders aan de lengte van de originelen aan.**

#### **Tip**

Wanneer een origineel op de glasplaat voor originelen wordt gescand, geef dan het origineelformaat op.

### <span id="page-19-0"></span>Installeren van clientsoftware

In dit hoofdstuk wordt beschreven hoe de clientsoftware zoals het printerstuurprogramma te installeren vanaf de DVD met hulpprogramma's/gebruikersdocumentatie.

#### Aanbevolen installatie

Installeer de aanbevolen clientsoftware, zoals het printerstuurprogramma in een keer.

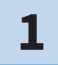

**Schakel de stroomvoorziening in en controleer of het beginscherm op het aanraakscherm verschijnt.**

& **P.15 "Stroomvoorziening in-/uitschakelen"** 

**2**

**Plaats de DVD met hulpprogramma's/gebruikersdocumentatie in het DVD-ROM-station van een Windows-computer.**

Tip

Meld u aan op Windows met een account die installatie, zoals voor beheerders mogelijk maakt.

- **Selecteer [I agree to the terms of the License Agreement.] en klik op [Volgende (Next)]. 3**
- **4 Klik op [Aanbevolen (Recommended)].**

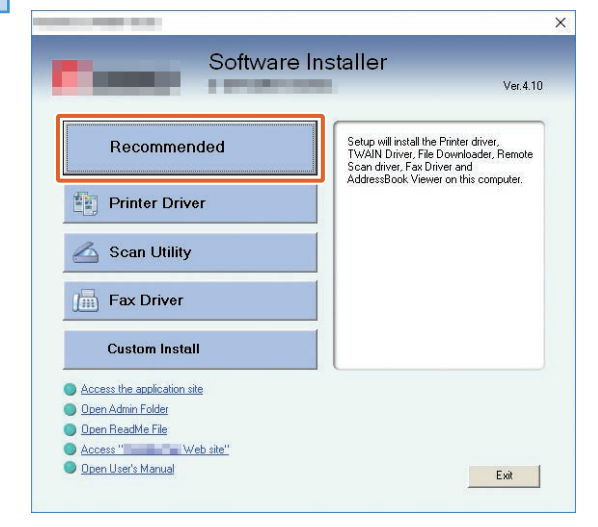

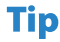

Klik op [Gebruikershandleiding openen (Open User's Manual)] om door de gebruikershandleidingen te bladeren.

**5**

**Selecteer de poort waarop u deze apparatuur wilt aansluiten en klik op [Installeren (Install)].**

**Er wordt een lijst met beschikbare printers weergegeven. 1 Selecteer dit multifunctionele systeem in de lijst en 2 klik op [OK].**

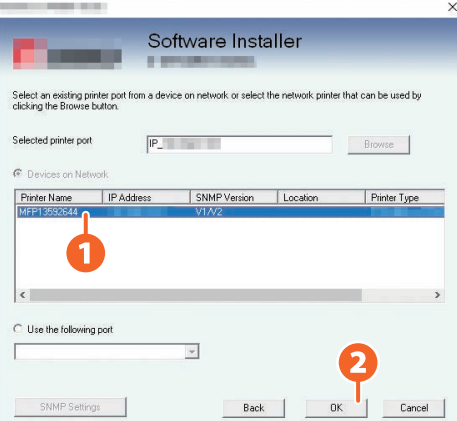

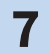

**6**

#### **7 Wanneer de installatie is voltooid, klik op [Gereed (Finish)].**

#### **Tip**

Raadpleeg voor informatie over de aanbevolen installatie de volgende handleiding: &**Software Installation Guide** (PDF): "Chapter 2: RECOMMENDED INSTALLATION"

**8 Klik op [Exit] en vervolgens [Ja (Yes)].**

#### Het printerstuurprogramma instellen

Voordat het printerstuurprogramma kan worden gebruikt, moet u de geïnstalleerde opties configureren.

**1**

**Selecteer het menu [Start] > [Instellingen (Settings)] > [Apparaten (Devices)] > [Apparaten en printers (Devices and Printers)].**

**2**

**Klik met de rechtermuisknop op [TOSHIBA Universal Printer 2], en klik vervolgens op [Eigenschappen van printer (Printer properties)].**

**De configuratiegegevens van de opties kunnen automatisch worden verkregen door het openen van het tabblad menu [Apparaatinstellingen (Device Settings)]. 3**

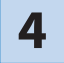

**4 Klik op [OK].** 

### MEMO

# <span id="page-22-0"></span>Hoofdstuk 2 BASISHANDELINGEN

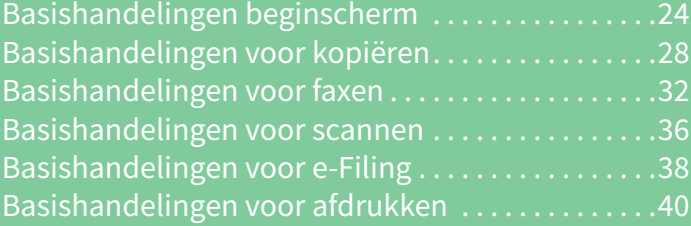

### <span id="page-23-0"></span>Basishandelingen beginscherm

U kunt functies oproepen en functies registreren op het beginscherm.

#### Functies oproepen

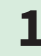

**1 Druk op de [HOME]-toets.**

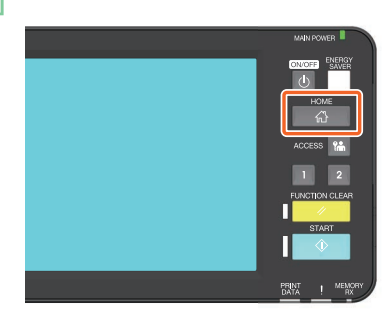

#### **2 Druk op de gewenste functie.**

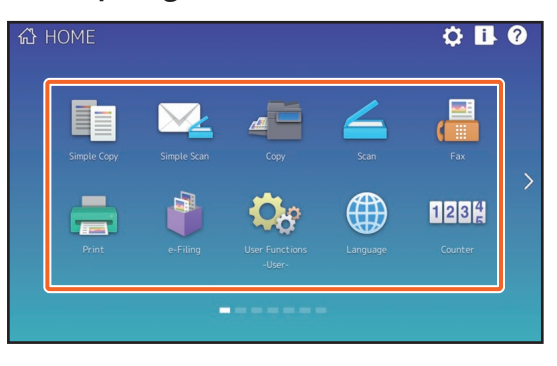

#### **Tip**

De volgende functies kunnen standaard worden opgeroepen.

- Snel Kopie (Simple Copy)
- Snel Scan (Simple Scan)
- Kopie (Copy)
- Scan (Scan)
- Fax (Optioneel)
- Afdruk (Print)
- e-Filing
- Gebr.functies Gebruiker (User Functions -User-)
- Taal (Language)
- Teller (Counter)
- EWB (optioneel)

#### Functies registreren

**Druk op de [Beginscherm Instelling (Home Setting)]-toets. 1**

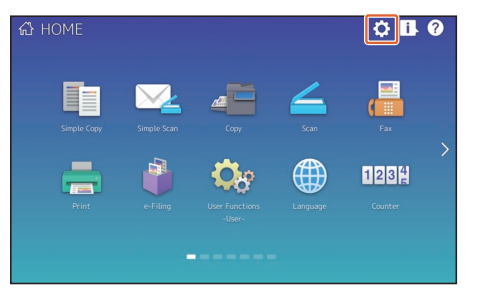

- **Voer het beheerderswachtwoord in en druk op [OK]. 2**
- **Druk op [Toets inhoud (Button contents)]. 3**
- **Druk op de indicator positie pagina om de pagina waar u de toets wilt toevoegen. 34**
- **5**
- **Druk op een knop waarvoor nog geen functie is toegewezen.**

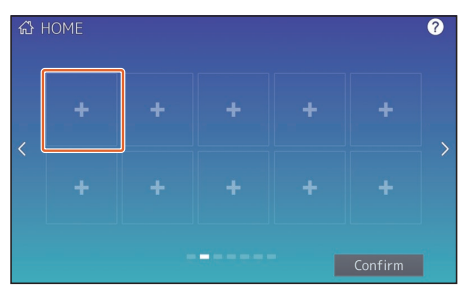

### **6**

**Selecteer de gewenste functie en druk vervolgens op [Bevestigen (Confirm)].**

- **7**
- **Druk op [X] in de rechter bovenhoek van het menuscherm toetsregistratie.**

#### **Voorbeeld**

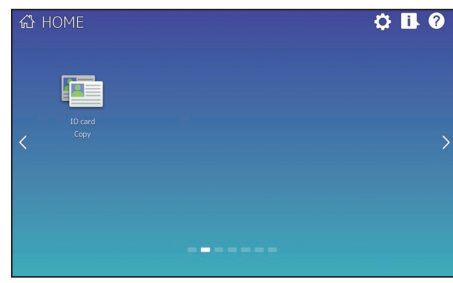

**2**

#### **Tip**

• U kunt niet alleen de functies registreren, maar ook taakinstellingen, URL en toepassingen configureren op het beginscherm. Bovendien kunt u de geregistreerde functies verwijderen en aanpassingen uitvoeren zoals een verandering van nummers, formaat en achtergrond van de knoppen.

&**Sjabloonhandleiding** (PDF): "Hoofdstuk 1: TAAKINSTELLINGEN OP HET BEGINSCHERM REGISTREREN"

- &**MFP-beheerhandleiding** (PDF): "Hoofdstuk 4: APPENDIX"
- &**TopAccess Guide** (PDF): "Chapter 8: [Administration] Tab Page" "[Registration] ([Administration] tab) Item List"
- Met uitzondering van het beginscherm kunt u de schermweergave aanpassen zodat alleen de benodigde knoppen op het aanraakscherm verschijnen.
	- &**TopAccess Guide** (PDF): "Chapter 8: [Administration] Tab Page" "[Maintenance] Item List"

#### Gebruik eenvoudige kopie

**1**

**2**

**3**

**Druk op [Snel Kopie (Simple Copy)].**

**Plaats het origineel.** & **P.19 "Originelen plaatsen"** 

**Geef het 1 aantal afdrukken en 2 kleurmodus op en druk op 3 [Start].**

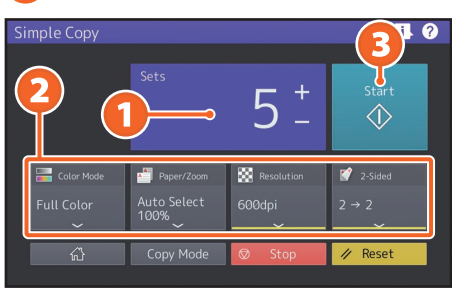

#### **Tip**

Druk op [Stop] om te annuleren tijdens het kopiëren.

**Als u het origineel op de glasplaat voor originelen hebt geplaatst, druk op [Taak gereed (Job Finish)] om het kopiëren te stoppen. 4**

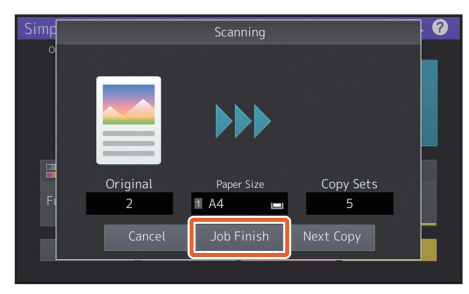

#### Instellingen eenvoudige kopie

#### **Sets**

Geef het aantal kopieën op.

#### **Kleur mode (Color Mode)**

Geef de kleurmodus en dichtheid op.

#### **Papier/Zoom (Paper/Zoom)**

Geef het formaat van het kopieerpapier en zoom op.

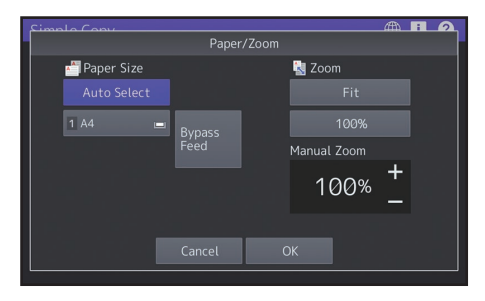

#### **Resolutie (Resolution)**

Geef de resolutie op.

#### **2-zijdig (2-Sided)**

Geef de dubbelzijdige (Duplex)-instelling voor het origineel en de kopieën op.

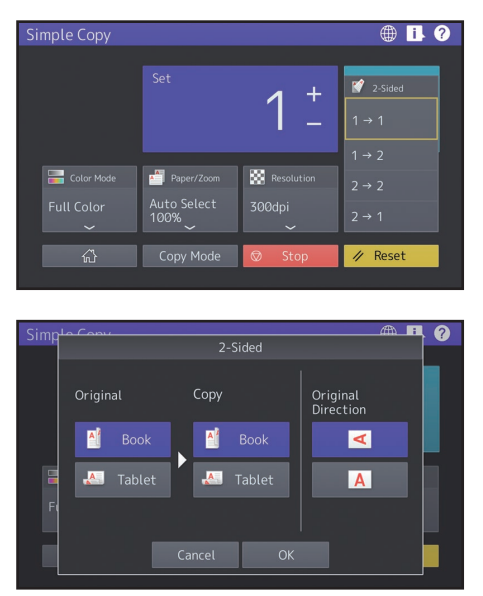

#### Gebruik eenvoudige scan

**1**

**2**

**Druk op [Snel Scan (Simple Scan)].**

**Plaats het origineel.** & **P.19 "Originelen plaatsen"** 

**Druk op [Adres boek (Address Book)] en geef het ontvangende e-mailadres op. 3**

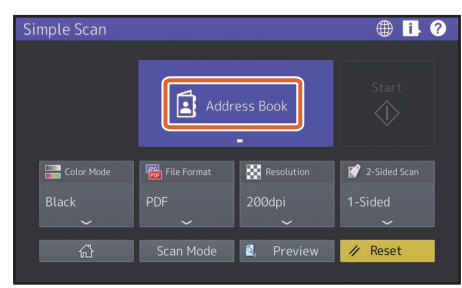

#### **Tip**

Druk op [Adres boek (Address Book)] om een geregistreerd e-mailadres of een e-mailadres direct in te voeren.

#### **4**

**Geef de 1 kleurmodus en andere gegevens op en druk op 2 [Start].**

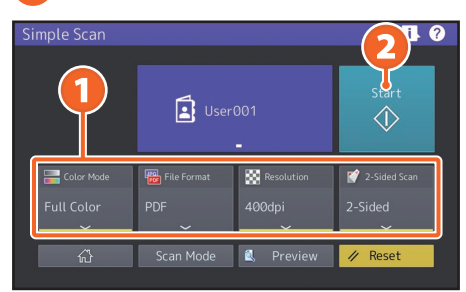

#### **Opmerking**

Eenvoudige scan verstuurt de scangegevens naar een e-mailadres. Een beheerder moet het apparaat vooraf instellen.

#### **Tip**

Als u het origineel op de glasplaat voor originelen hebt geplaatst, drukt u op [Taak gereed (Job Finish)] nadat alle pagina's zijn gescand.

#### Instellingen eenvoudige scan

#### **Kleur mode (Color Mode)**

Geef de kleurmodus op.

#### **Bestandformaat (File Format)**

Geef het bestandsformaat op.

**Resolutie (Resolution)**

Geef de resolutie op.

#### **2- Zijde scan (2-Sided Scan)**

Geef de instelling dubbelzijdig scannen voor het origineel op.

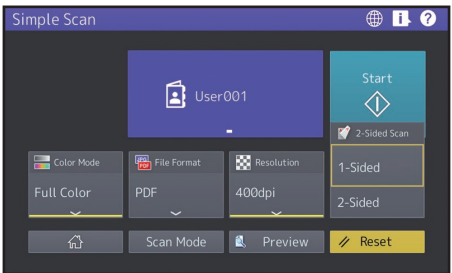

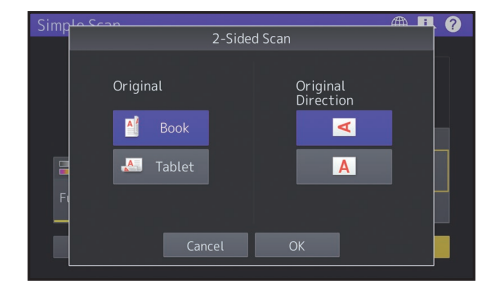

#### **Voorbeeld (Preview)**

Klik hierop voor een voorbeeldweergave van een beeld dat is gescand nadat u op [Start] hebt gedrukt. Wanneer u op [Bewerken (Edit)] drukt op het voorbeeldscherm, kunt u de paginavolgorde wijzigen en de pagina's bewerken, zoals roteren.

### <span id="page-27-0"></span>Basishandelingen voor kopiëren

In dit hoofdstuk worden procedures toegelicht zoals vergroten/verkleinen, dubbelzijdig kopiëren en kopiëren met handinvoer.

#### Kopiëren

**1 Druk op [Kopie (Copy)] op het beginscherm.**

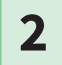

**Plaats het origineel.** & **P.19 "Originelen plaatsen"** 

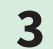

**3 Geef het 1 aantal afdrukken, 2 richting en 3 modus naar believen in.**

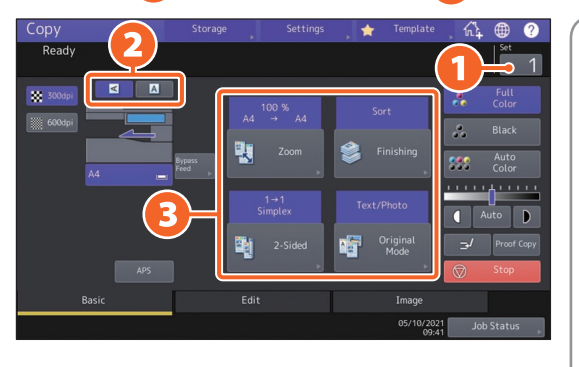

#### **Tip**

• U kunt van kleurenmodus wisselen. De volgende modi zijn beschikbaar. **Kleur (full color):** 

Kopieën in kleur. (Standaard)

#### **Zwart (Black):**

- Kopieën in zwart-wit. **Auto kleur (Auto color):**  Bepaalt automatisch de kleur van de originelen.
- Als u de prioriteit wilt geven aan de resolutie in plaats van de snelheid bij het kopiëren door [Kleur (Full Color)] of [Auto kleur (Auto Color)] te selecteren, geef dan [600 dpi] op.

#### **4 Druk op de [START]-toets. Het kopiëren begint.**

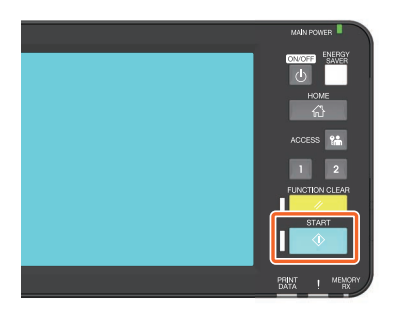

#### **Tip**

- Als u het origineel op de glasplaat voor originelen hebt geplaatst, drukt u op [Taak gereed (Job Finish)] nadat alle pagina's zijn gescand.
- Om te stoppen met het kopiëren, druk op [Stop].
- De afdrukken komen in de uitvoerlade of de opvanglade van de finisher terecht. De lade waarin het gekopieerde papier terecht komt wordt met een pijl op het aanraakscherm aangegeven.

#### Vergroten/verkleinen

#### **1 Druk op [Zoom].**

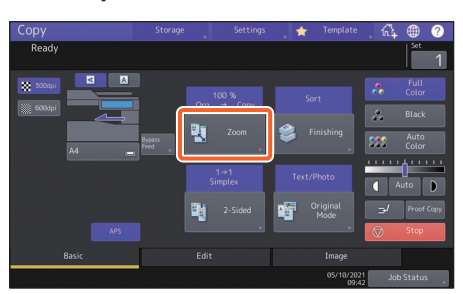

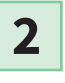

**1 Selecteer het papierformaat, 2 druk op [AMS] en vervolgens op 3 [OK].**

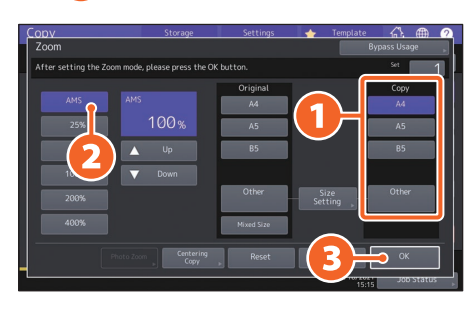

#### **Tip**

Druk op [Gemengd (Mixed Size)] bij het kopiëren van een set originelen met verschillende formaten. De originele formaten die gemengd kunnen worden zijn:

Noord-Amerika: LG, LT Andere dan in Noord-Amerika: A4, FOLIO

#### Selecteren van de afwerkfunctie (Sorteren)

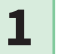

#### **Druk op [Afwerking (Finishing)].**

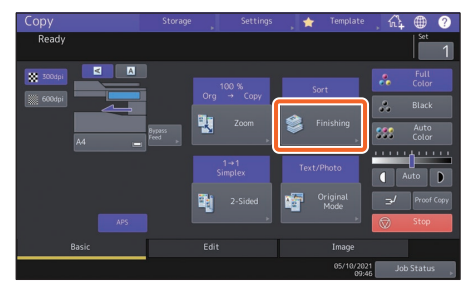

#### **Tip**

Bij gebruik van de documentinvoer dubbelzijde scanner, wordt de sorteermodus automatisch ingesteld.

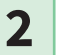

#### **1 Druk op [Sorteer (Sort)] en daarna op 2 [OK].**

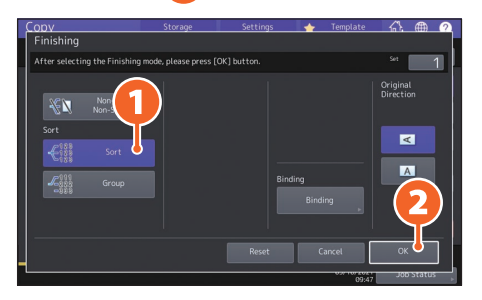

#### **Tip**

Wanneer bijvoorbeeld "Origineel 1 (Original 1)", "Origineel 2 (Original 2)" en "Origineel 3 (Original 3)" in 2 sets worden gekopieerd, kunnen deze als volgt worden gemaakt.

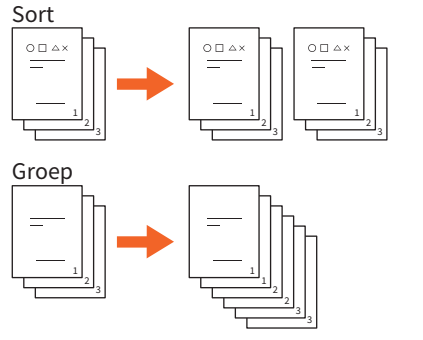

#### Dubbelzijdig kopiëren instellen

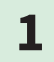

**1 Druk op**  $[2\text{-zij}$  dig  $(2\text{-Sided})]$ .

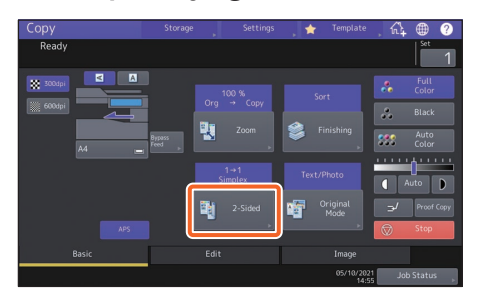

**2**

**1 Selecteer de duplex modus en druk vervolgens 2 op [OK]. Geef de [Kopie (Copy)] en [Origineel richting (Original Direction)] op indien nodig.**

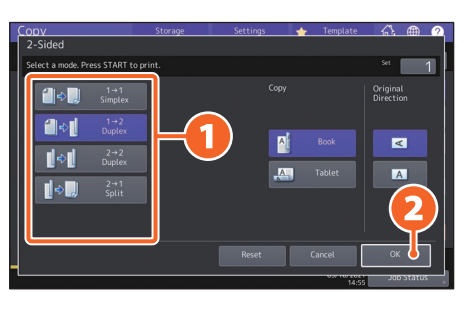

#### **Tip**

Er kan uit 4 typen worden gekozen. De volgende instellingen kunnen bijvoorbeeld worden gemaakt.

**Enkelzijdig origineel naar** 

**dubbelzijdige kopie:**

**Dubbelzijdig origineel naar** 

**dubbelzijdige kopie:**

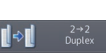

#### Modus voor originelen instellen

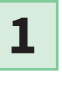

**Druk op [Origin. modus (Original mode)].**

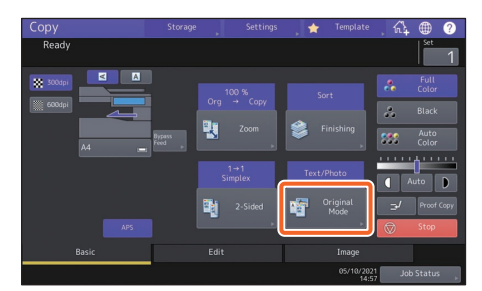

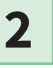

**1 Selecteer de modus voor originelen en druk 2 op [OK].**

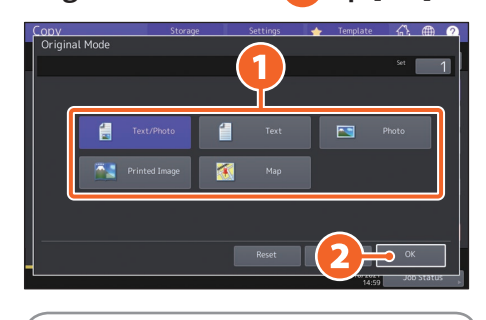

#### **Tip**

De beschikbare modi verschillen, afhankelijk van de kleurenmodus. U kunt kiezen uit 5 typen in de kleurmodus. De volgende instelling kan bijvoorbeeld worden gemaakt.

#### **Originelen met tekst en foto's:**

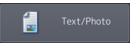

#### Aanpassing dichtheid

#### **Druk op 0 of 0 om de dichtheid handmatig aan te passen.**

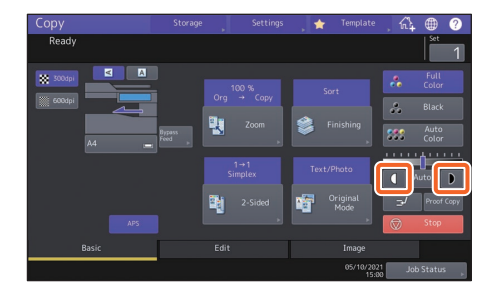

#### **Tip**

Druk op **1** om het lichter te maken, en op om het donkerder te maken.

#### **Druk op [Auto] om de dichtheid automatisch aan te passen.**

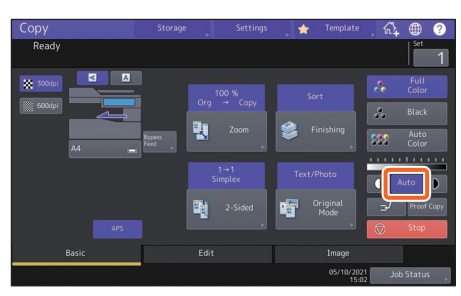

#### **Tip**

De aanpassing voor dichtheid wordt standaard ingesteld op [Auto] wanneer de kleurenmodus "Zwart (Black)" is.

#### Kopiëren met handinvoer

### **1**

**Plaats het papier met de bedrukte zijde naar beneden op de handinvoerlade en lijn vervolgens de zijgeleiders uit op de lengte van het papier.**

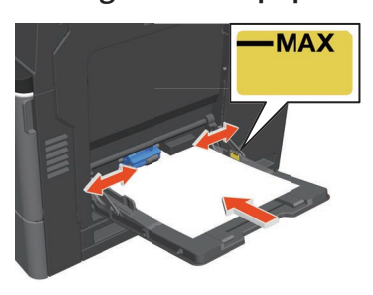

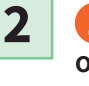

**1 Druk op de toets die overeenkomt met het papierformaat dat op de handinvoerlade is geplaatst en vervolgens 2 op [OK].**

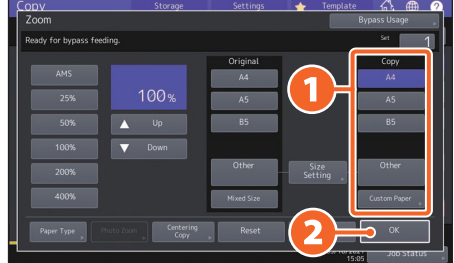

#### **Tip**

Druk op [Papiersoort (Paper Type)] als het papier in de handinvoerlade geen normaal papier is.

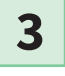

**Druk op de [START]-toets. Kopiëren met handinvoer start.**

### <span id="page-31-0"></span>Basishandelingen voor faxen

In dit hoofdstuk wordt de werkwijze toegelicht voor het verzenden van een fax, zoals het opgeven van een faxnummer in het adresboek of het instellen van de transmissievoorwaarden.

#### Een fax versturen

- **1** Druk op [Fax] op het beginscherm.
- **2**

**3**

**Plaats het origineel.** & **P.19 "Originelen plaatsen"** 

#### **1** Druk op ( $\mathbb{F}$ ) op het aanraakpaneel en voer het faxnummer van de **ontvanger in met de 2 cijfertoetsen.**

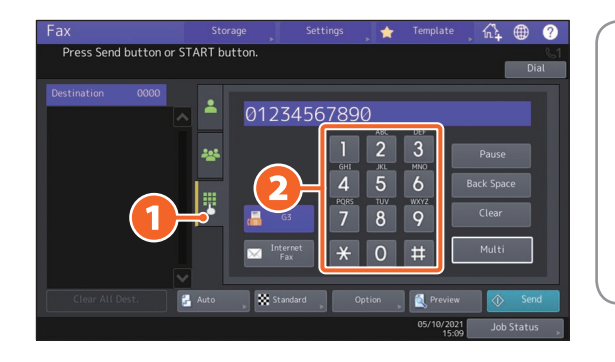

#### **Tip**

Wanneer bij het invoeren van een faxnummer een fout is gemaakt, druk dan op [Terug (Back Space)] op het aanraakscherm om de cijfers een voor een te wissen. Druk op [Wis (Clear)] om alle ingevoerde nummers te wissen.

#### **4 Druk op [Zenden (Send)].**

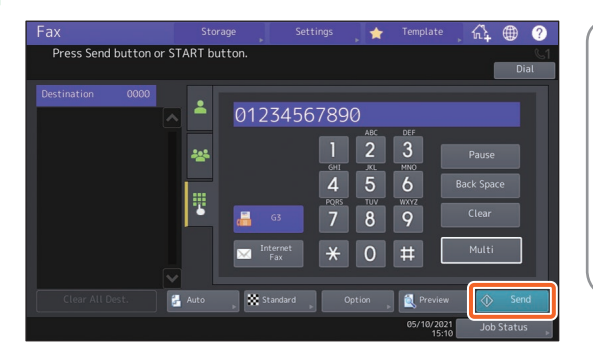

#### **Tip**

- Als u het origineel op de glasplaat voor originelen hebt geplaatst, drukt u op [Taak gereed (Job Finish)] nadat alle pagina's zijn gescand.
- U kunt ook op de [START]-toets drukken op het bedieningspaneel om een fax te versturen.

### Ontvangers specificeren in het adresboek

**Ontvangers een voor een specificeren**

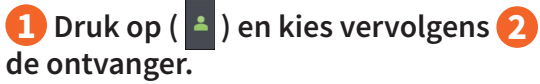

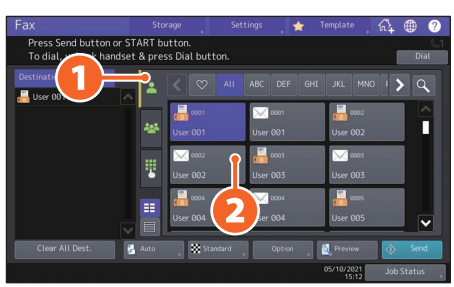

#### **Ontvangers in een groep specificeren**

**1 Druk op (**  $\approx$  **) en kies vervolgens 2 de ontvanger.**

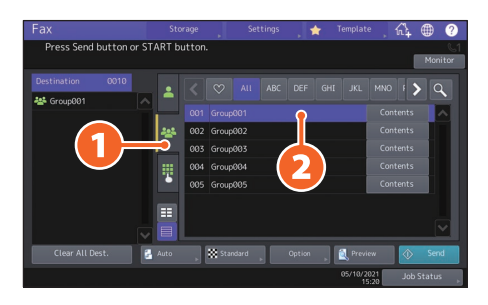

#### **Tip**

- Er kunnen maximaal 400 ontvangers worden ingevoerd (enkel of groep).
- Druk nogmaals op een geselecteerde ontvanger om deze weer te annuleren.

### Ontvangers bevestigen

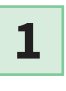

**Selecteer het adres van de ontvanger dat u wilt controleren uit de adreslijst.**

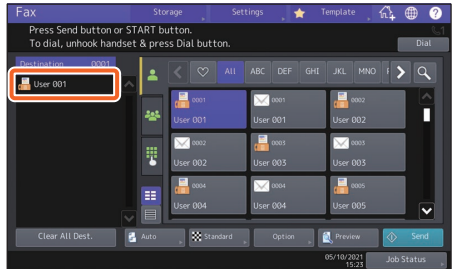

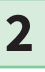

**Controleer het adres van de ontvanger op het weergegeven scherm.**

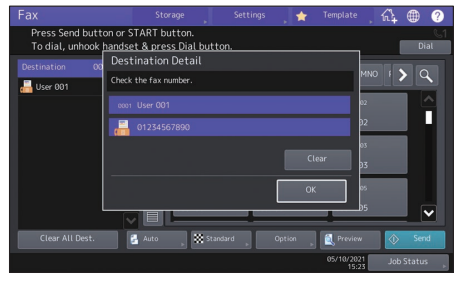

#### **Tip**

Druk op [Wis (Clear)] om de ontvanger te verwijderen.

#### De voorwaarden voor de overdracht instellen

- 
- **1 Druk op [Optie (Option)].**

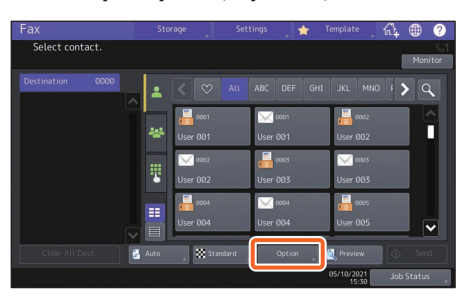

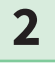

**Het scherm voor het instellen van de voorwaarden voor de overdracht wordt weergegeven.**

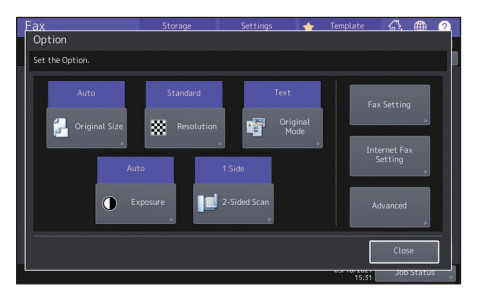

**3**

**Druk nadat elk item is ingesteld op [Sluiten (Close)].**

Ingevoerde overdrachten annuleren

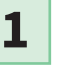

**Druk op [Taakstatus (Job Status)].**

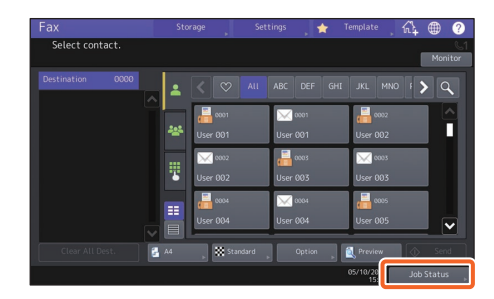

**2**

**1 Druk op [Fax], 2 selecteer de gereserveerde overdracht die gewist moet worden en 3 druk op [Verwijder (Delete)].**

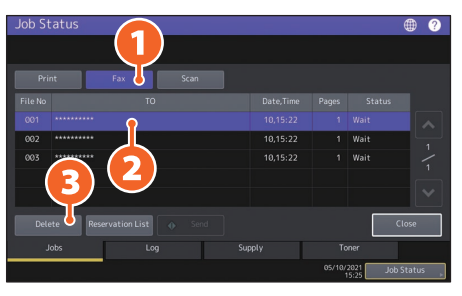

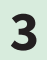

**Druk op [Verwijder (Delete)] op het bevestigingsscherm.** 

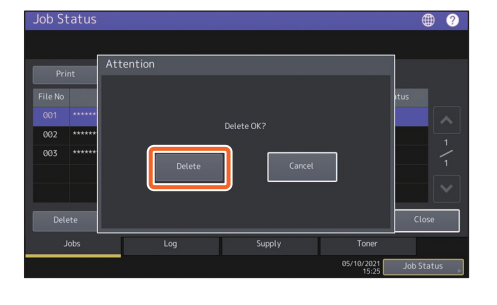

#### Communicatiestatus (log) controleren

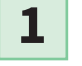

**Druk op [Taakstatus (Job Status)].**

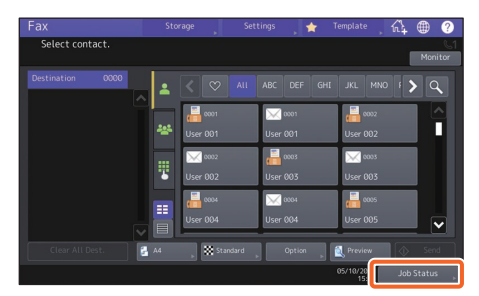

**2**

**1 Selecteer het tabblad [Log] en druk vervolgens 2 op [Zenden (Send)].**

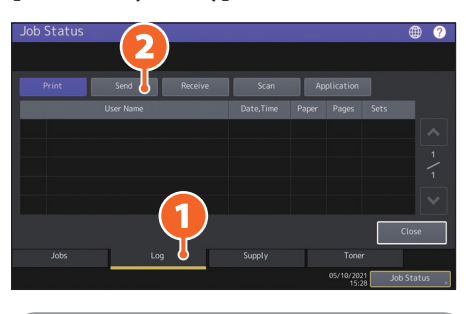

#### **Tip**

Druk op [Ontvangen (Receive)] om het log met ontvangen faxen te controleren.

**3**

 **Als [OK] wordt weergegeven onder "Status", dan is de overdracht gelukt.**

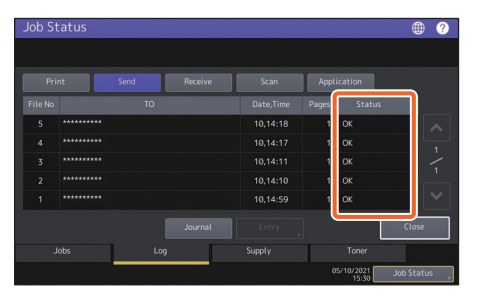

#### **Tip**

Voor het registreren van ontvangers in het adresboek vanaf het logscherm voor verzenden/ ontvangen, wordt het record geselecteerd in het verzend- of ontvangstlog en wordt daarna op [Toegang (Entry)] gedrukt.

#### Ontvangers registreren

**1**

**2**

**Druk op [Gebr.functies -Gebruiker- (User Functions -User-)] op het beginscherm en vervolgens op [Adres (Address)].**

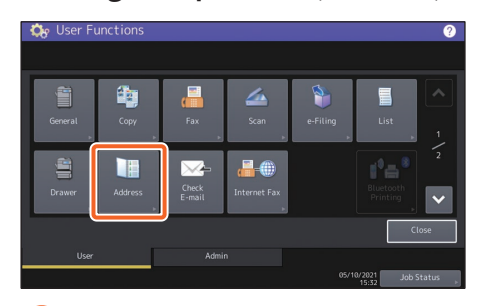

**1 Druk op een lege toets om een nieuwe ontvanger aan te maken en vervolgens op 2 [Toegang (Entry)].**

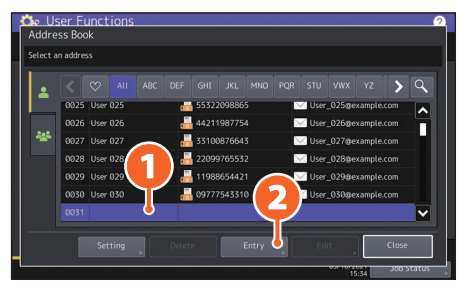

**3**

**1 Voer de adresgegevens in en druk op 2 [OK].**

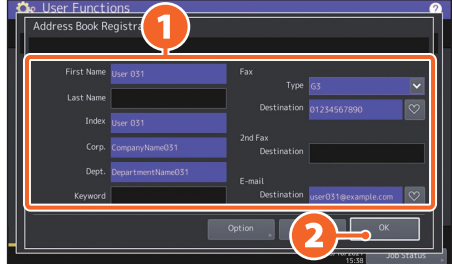

#### **Tip**

Voor het registreren van een groep in het adresboek, zie de volgende handleiding: &**MFP-beheerhandleiding** (PDF): "Hoofdstuk 1: ITEMS INSTELLEN (Gebruiker)" - "Adres"

### <span id="page-35-0"></span>Basishandelingen voor scannen

In dit hoofdstuk worden de procedures toegelicht voor het scannen, bijvoorbeeld hoe gescande gegevens opslaan in een gedeelde map en gegevens opslaan in een Windows-computer.

#### Gescande gegevens in een gedeelde map opslaan

- **1**
- **Druk op [Scan] op het beginscherm.**
- **2**
- **Plaats het origineel.** & **P.19 "Originelen plaatsen"**
- **3**
	- **Zorg voor de juiste scaninstellingen.**

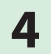

**4 Druk op [Bestand (File)].**

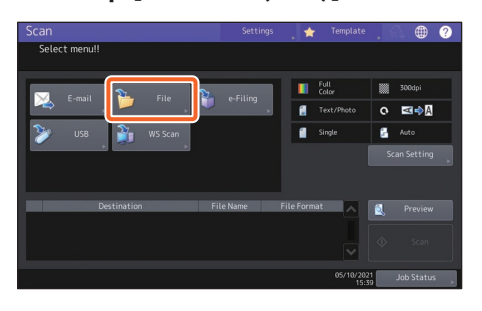

**1 Voer [Best.naam (File Name)], 2 Bestandsformaat (File Format), enz. in en 3 druk op [OK].**

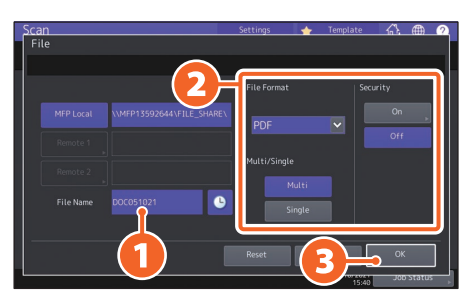

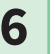

**5**

**6 Druk op [Scannen (Scan)].** 

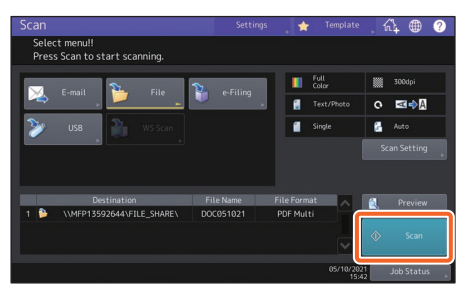

#### **Tip**

Als u het origineel op de glasplaat voor originelen hebt geplaatst, drukt u op [Taak gereed (Job Finish)] nadat alle pagina's zijn gescand.
#### Gescande gegevens van een gedeelde map opslaan op een Windows-computer

- **1** Start Windows Explorer.
- **2**

**Voer de naam van de gedeelde map, waarin het IP-adres van het multifunctionele systeem en de gescande gegevens zijn opgeslagen, in de onderstaande notatie op de adresbalk in en druk vervolgens op de [Enter] toets.**

**Notatie:** \\[IP-adres van het apparaat] \gedeeld\_bestand **bijv.)** Als het IP-adres van het systeem 192.168.0.10 is, voer dan **\\192.168.0.10\file\_share** in de adresbalk van Windows Explorer in.

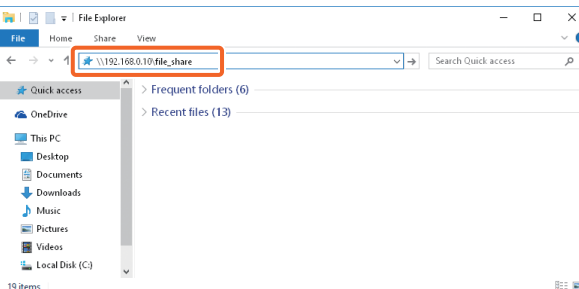

#### **Tip**

- Voor het IP-adres van het systeem, raadpleeg uw netwerkbeheerder.
- Het is handig om een snelkoppeling te maken van de "gedeeld\_bestand" map, zo kunt u stap 2 overslaan.
- **3**

#### **Sla de gescande gegevens op een Windows-computer op.**

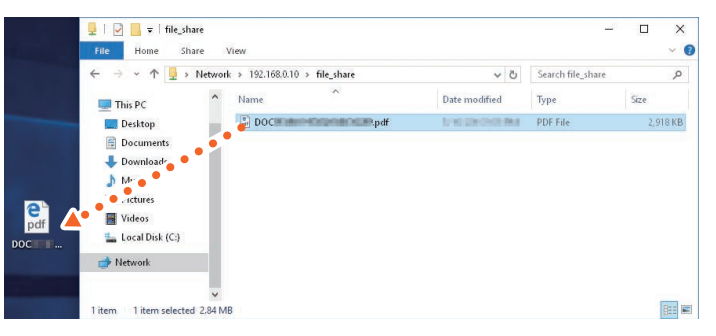

#### **Opmerking**

De gescande gegevens die zijn opgeslagen in de gedeelde map worden standaard na 30 dagen automatisch gewist. Zorg ervoor dat de gegevens binnen deze tijd op een Windowscomputer zijn opgeslagen.

# <span id="page-37-0"></span>Basishandelingen voor e-Filing

Met deze functie kunt u documenten opslaan op het interne opslagmedium van het multifunctionele systeem; en deze vervolgens naar wens afdrukken.

**4**

#### Documenten opslaan

De originelen worden als e-Filing-documenten opgeslagen.

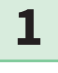

**Druk op [Kopie (Copy)] op het beginscherm.**

**Plaats het origineel.** & **P.19 "Originelen plaatsen" 2**

**1 Druk op [Opslag (Storage)] en vervolgens op 2 [Opslag e-Filing (Store To e-Filing)] het aanraakscherm. 3**

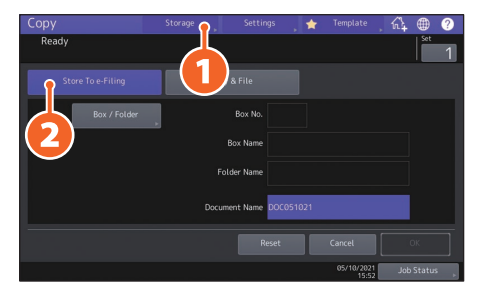

**1 Specificeer de box en de documentnaam voor het opslaan van het document en druk vervolgens op 2 [OK].**

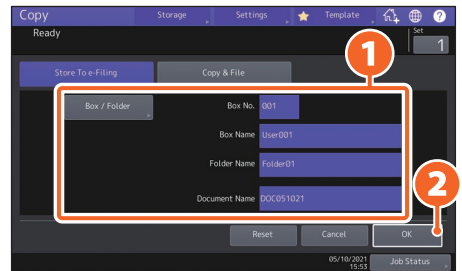

#### **Tip**

Wanneer "Dit document naast opslaan ook afdrukken? (Print this document?)" verschijnt, druk dan op [Ja (Yes)] om af te drukken en op te slaan.

**5**

#### **Druk op de [START]-toets om het document op te slaan.**

#### **Tip**

U kunt documenten opslaan door ze te kopiëren, te scannen of middels het printerstuurprogramma. Raadpleeg de volgende handleidingen voor meer informatie:

&**Scanning Guide** (PDF): "Chapter 2: SCANNING (BASIC OPERATION)" - "Saving Data in e-Filing Boxes" &**Printing Guide** (PDF): "Chapter 2: PRINTING FROM WINDOWS APPLICATIONS" - "Outputting a Job Saved to the Equipment"

#### Documenten afdrukken

Hier volgt de werkwijze voor het afdrukken van documenten die zijn opgeslagen in e-Filing.

- **1 Druk op [e-Filing] op het beginscherm.**
- 

**2 Selecteer de box die het document bevat dat u wilt afdrukken.**

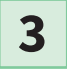

**1 Selecteer het document dat u wilt afdrukken en druk vervolgens 2 op [Afdruk (Print)].** 

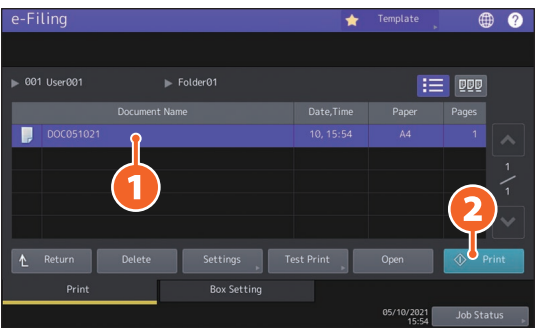

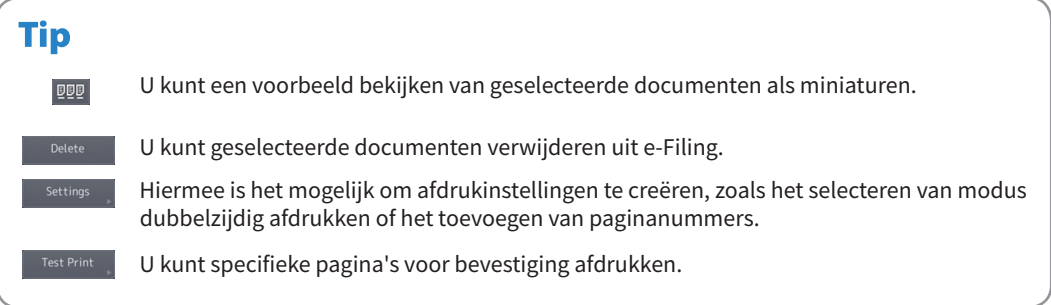

# <span id="page-39-0"></span>Basishandelingen voor afdrukken

Hier worden de basishandelingen van de afdrukfunctie toegelicht. Dit is voor het afdrukken vanaf een Windowscomputer met een universeel printer 2-stuurprogramma, dat vooraf moet worden geïnstalleerd.

**1 Selecteer [Afdruk (Print)] in het menu [Bestand (File)] van de toepassing. 1 Selecteer het printerstuurprogramma van het multifunctionele systeem 2**

**en klik 2 vervolgens op [Voorkeuren (Preferences)] [Eigenschappen (Properties)].**

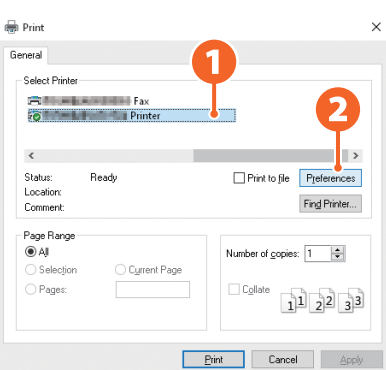

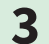

**3 Stel de afdrukopties in en klik op [OK].**

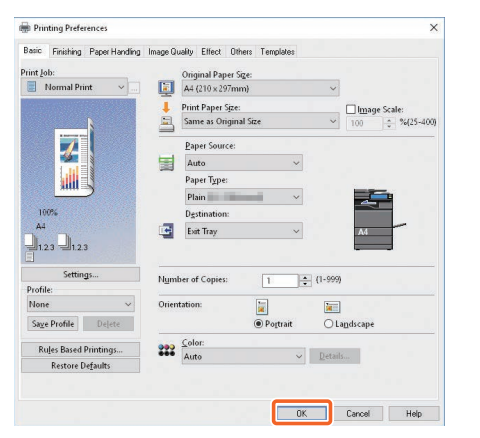

**4**

**Klik op [Afdruk (Print)] ([OK]).** 

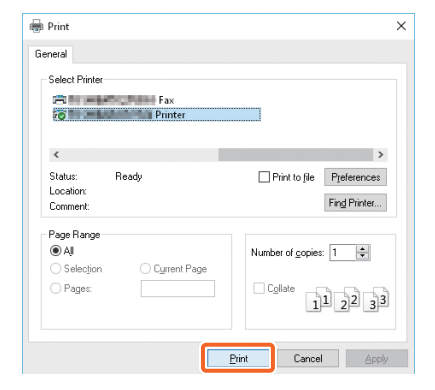

#### **Tip**

Raadpleeg de volgende handleiding voor het installeren van een printerstuurprogramma op een Windowscomputer:

& P.20 "Installeren van clientsoftware"

&**Software Installation Guide** (PDF): "Chapter 3: INSTALLING PRINTER DRIVERS FOR WINDOWS" Raadpleeg de volgende handleiding voor het installeren van een printerstuurprogramma op een Mac-computer: &**Software Installation Guide** (PDF): "Chapter 4: INSTALLING PRINTER DRIVERS FOR MAC OS"

#### Universeel printer 2-stuurprogramma instellen

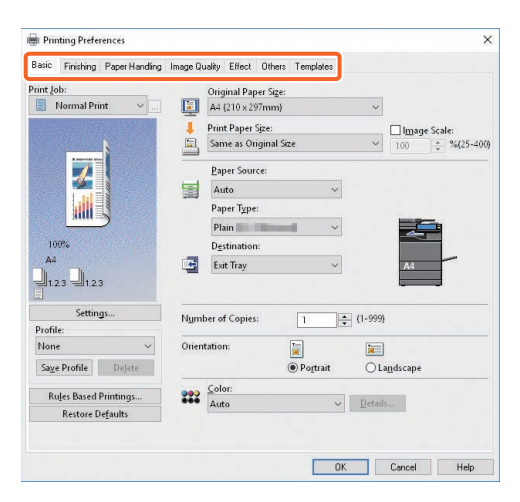

#### **Om het papierformaat of aantal afdruksets op te geven**

Klik op tabblad [Basis (Basic)].

#### **Om dubbelzijdig afdrukken of N-up-afdrukken op te geven**

Klik op tabblad [Afwerking (Finishing)].

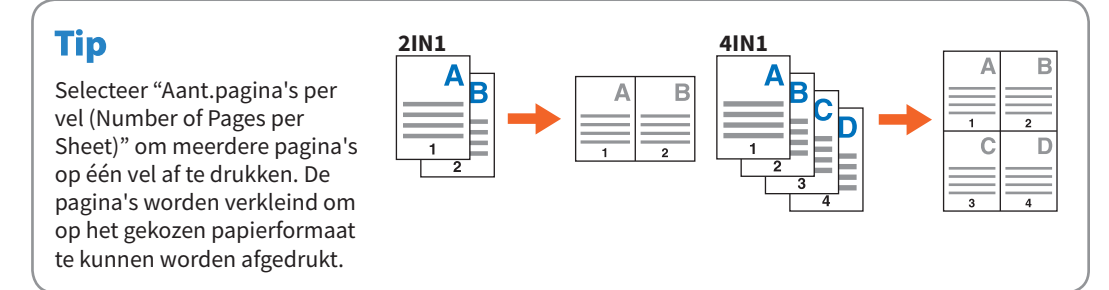

#### **Om afdrukken van voorblad op te geven**

Klik op tabblad [Papierverwerking (Paper Handling)].

#### **Om de afdrukkwaliteit aan te passen**

Klik op tabblad [Beeldkwaliteit (Image Quality)].

#### **Om af te drukken met tekenreeksen of grafische voorstellingen op de achtergrond van het**

#### **papier**

Klik op tabblad [Effect].

#### **Om blanco pagina's over te slaan**

Klik op tabblad [Overige (Others)].

#### **Voor het afdrukken met templates**

Klik op tabblad [Templates].

**2**

#### Documenten afdrukken met de handinvoerbak

Hierna wordt uitgelegd hoe u documenten kunt afdrukken vanaf een computer met behulp van de handinvoerbak.

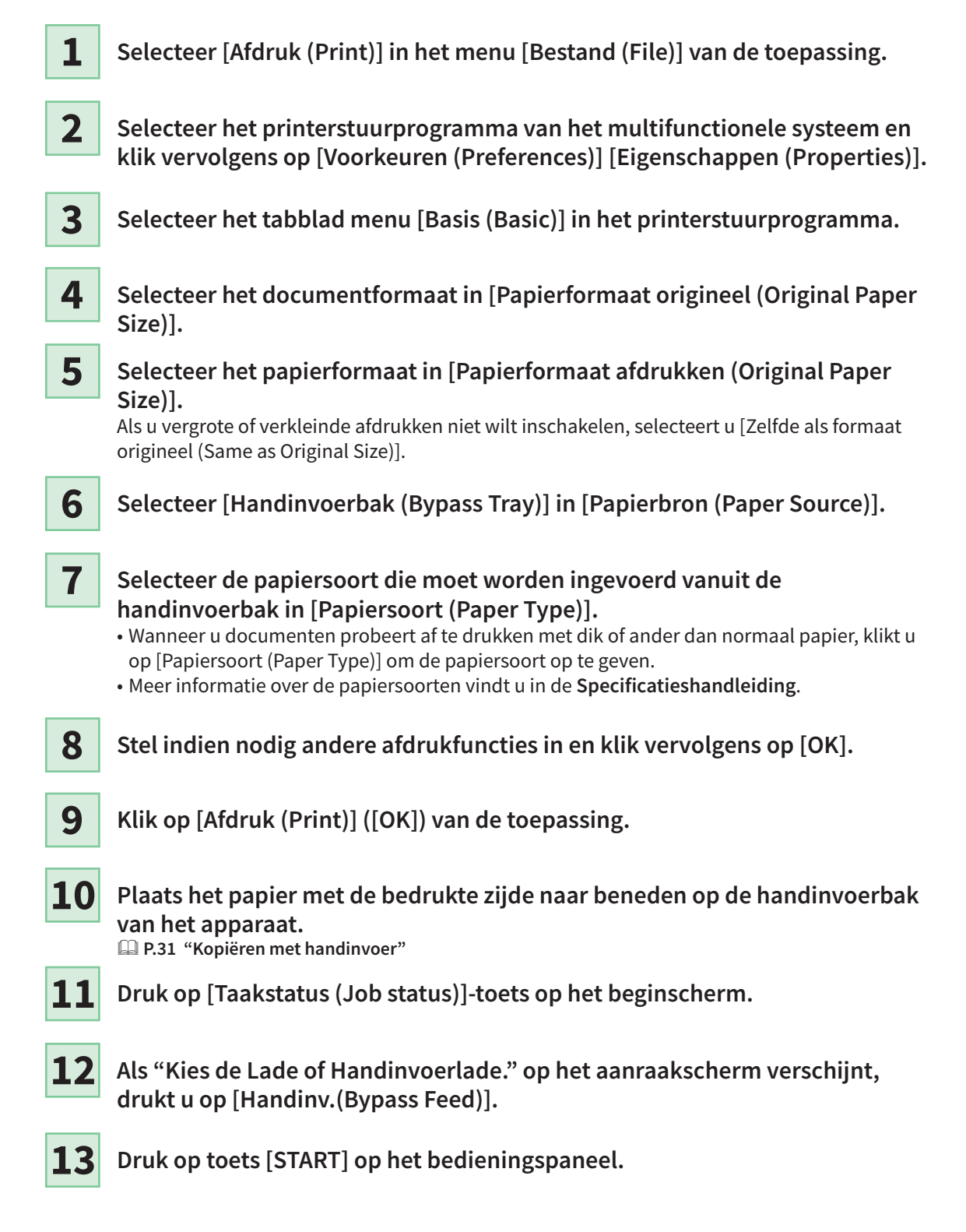

# Hoofdstuk 3 ONDERHOUD

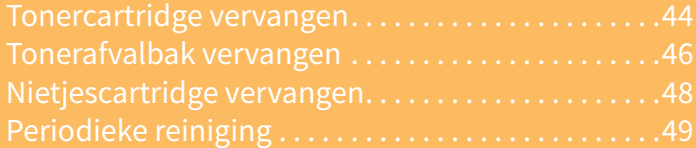

## <span id="page-43-0"></span>Tonercartridge vervangen

Als een bericht wordt weergegeven met de melding dat de tonercartridge moet worden vervangen, ga dan als volgt te werk.

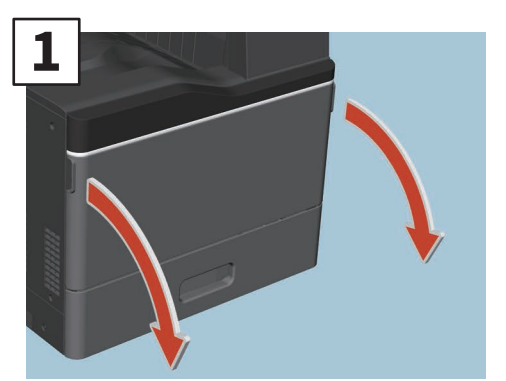

**Open de voorklep.** 

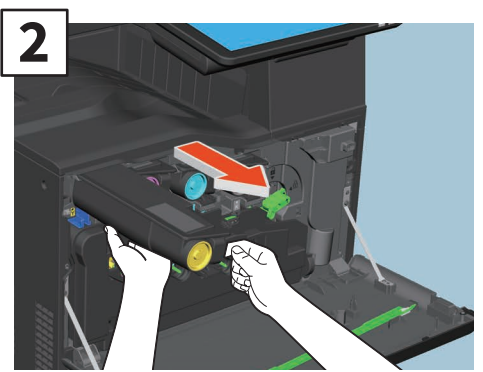

**Verwijder de kleurentoner cartridge.**

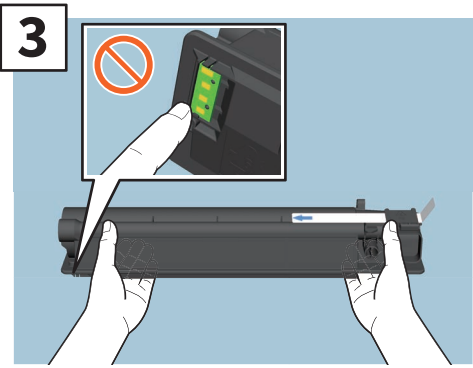

**Houd de nieuwe tonercartridge met de afsluitstrip naar boven.**

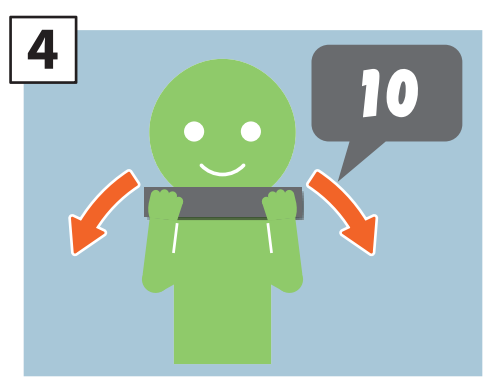

**Schud de nieuwe tonercartridge goed met de afsluitstrip naar boven.**

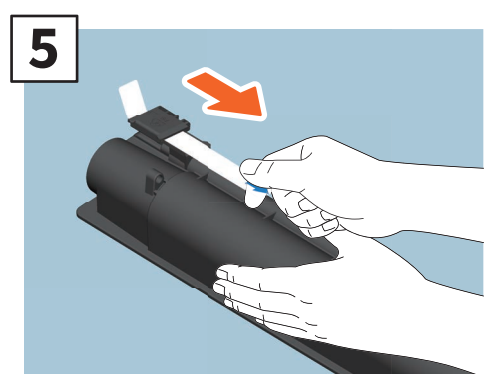

**Verwijder de afsluitstrip.**

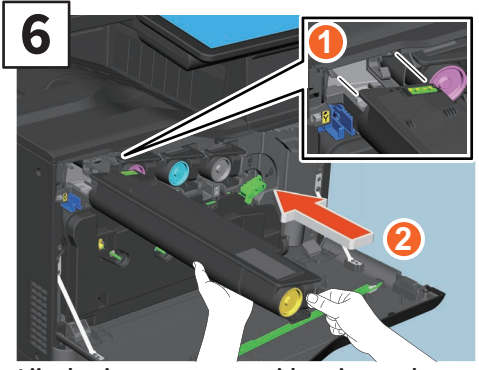

**Lijn de nieuwe tonercartridge uit met de geleider. Plaats het ter hoogte van de zwarte lijn.**

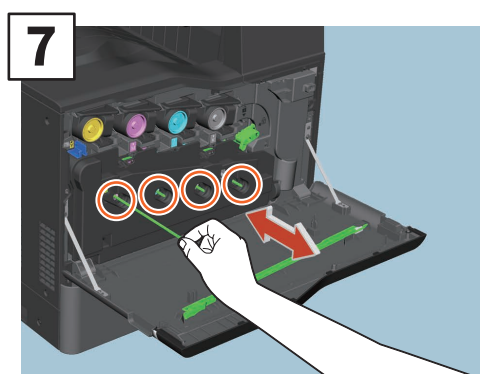

**Trek de reiniger uit tot hij stopt en breng hem dan terug. Herhaal dit driemaal voor elk van de 4 kleuren.**

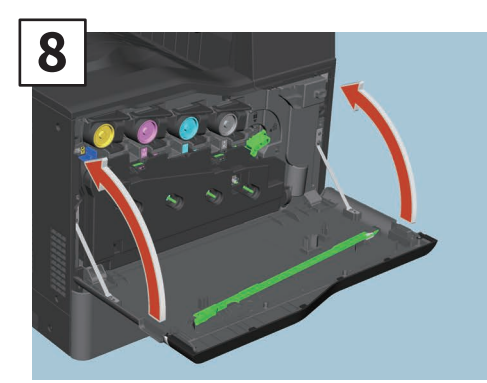

**Sluit de voorklep.**

#### **AWAARSCHUWING**

#### **Probeer nooit tonercartridges te verbranden.**

Voer gebruikte tonercartridges en tonerafvalbakken af in overeenstemming met de lokale voorschriften.

### <span id="page-45-0"></span>Tonerafvalbak vervangen

Ga als volgt te werk als een bericht wordt weergegeven op het aanraakscherm om te melden dat de tonerafvakbak moet worden vervangen.

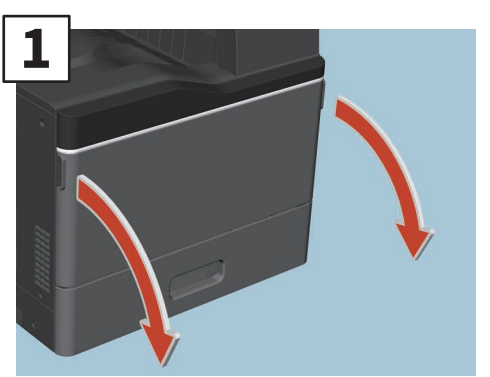

**Open de voorklep.**

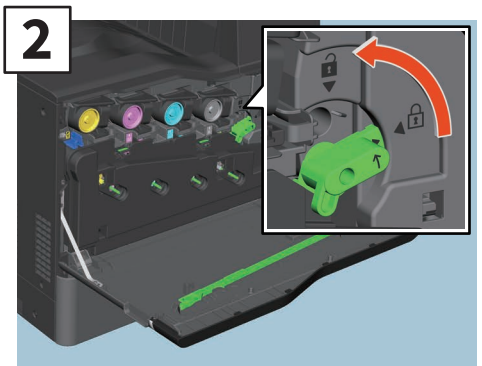

**Draai de groene hendel naar de ontgrendelingsstand.**

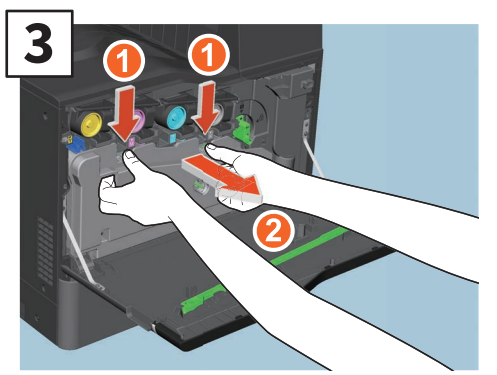

**Verwijder de tonerafvalbak recht naar u toe door de bovenvergrendeling naar beneden te duwen. Doe de gebruikte tonerafvalbak in de plastic zak waar de nieuwe in zat en plak deze af met plakband.**

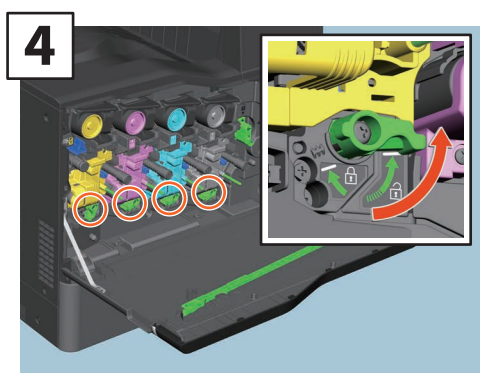

**Draai de 4 groene hendels naar de vergrendelstand.**

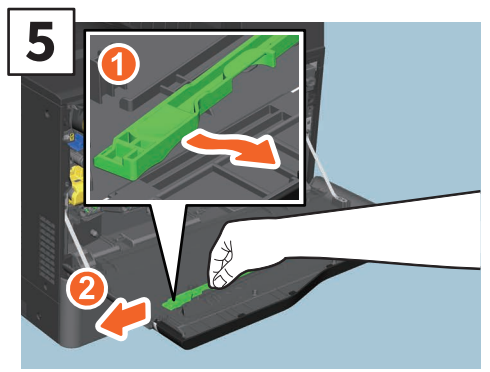

**Haal de groene reiniger aan de binnenkant van het deksel eruit.**

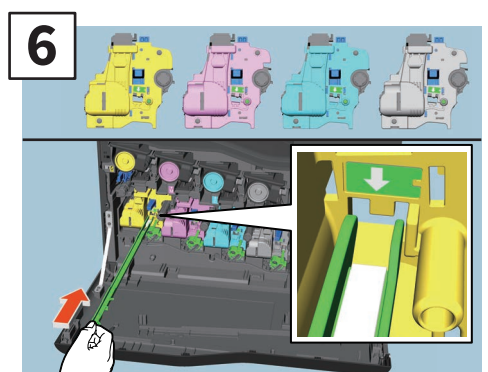

**Steek de reiniger door het onderhoudsgat van de developer onder de pijl tot tegen het einde.**

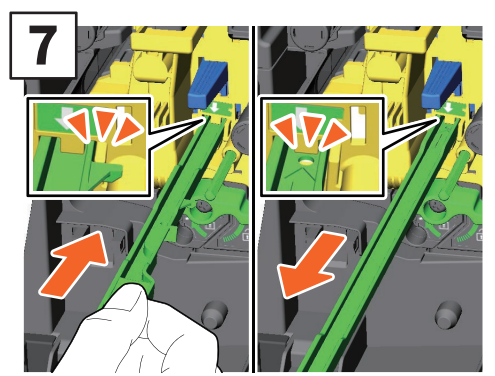

**Trek de reiniger naar buiten tot het ronde gat verschijnt. Herhaal dit driemaal voor elk van de 4 kleuren.**

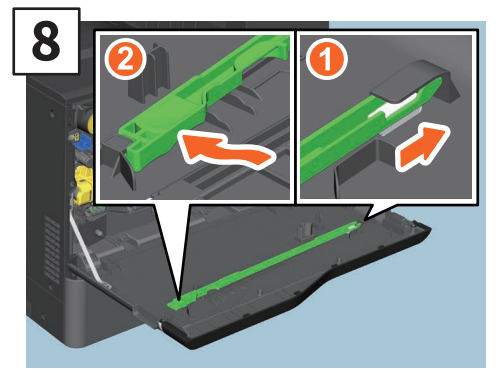

**Bevestig de reiniger met de bovenkant rechts en de houdkant links.**

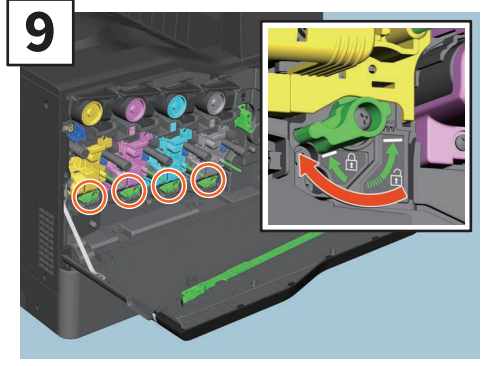

**Draai de 4 groene hendels naar de vergrendelstand.**

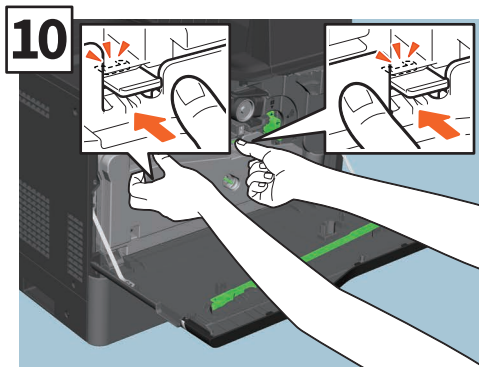

**Druk de tonerafvalbak stevig aan tot de bovenste grendels vastklikken en zorg ervoor dat hij niet kantelt.**

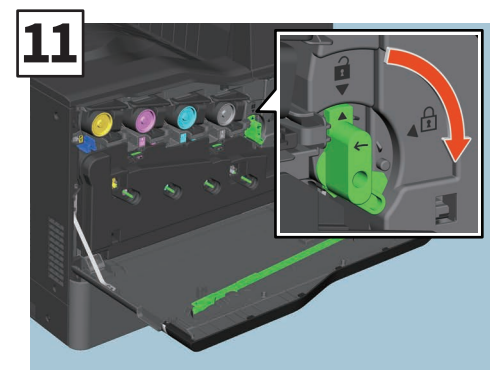

**Draai de groene hendel naar de vergrendelstand.**

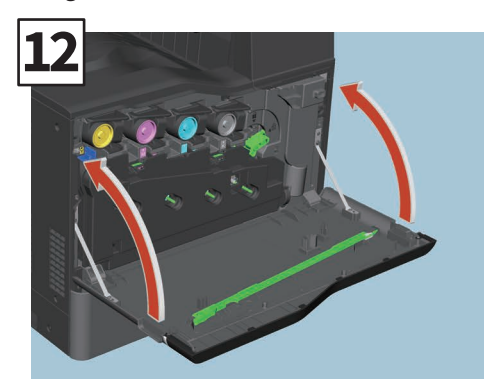

**Sluit de voorklep.**

#### **AWAARSCHUWING**

**Probeer tonerafvalbakken nooit te verbranden.**

Voer gebruikte tonercartridges en tonerafvalbakken af in overeenstemming met de lokale voorschriften.

# <span id="page-47-0"></span>Nietjescartridge vervangen

Als een bericht wordt weergegeven met de melding dat de nietjescartridge moet worden vervangen, ga dan als volgt te werk.

#### Nietapparaat van offline-nietmachine

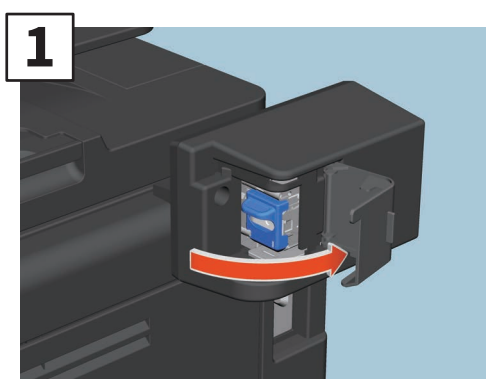

**Open het deksel van de offline-nietmachine.**

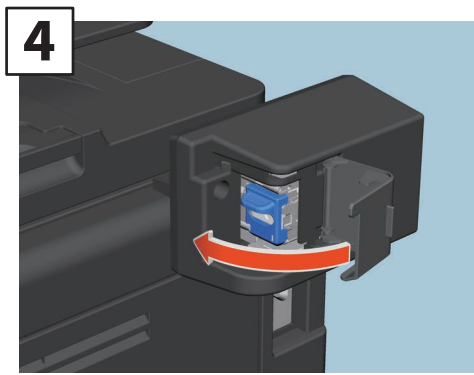

**Sluit het deksel van de offline-nietmachine.**

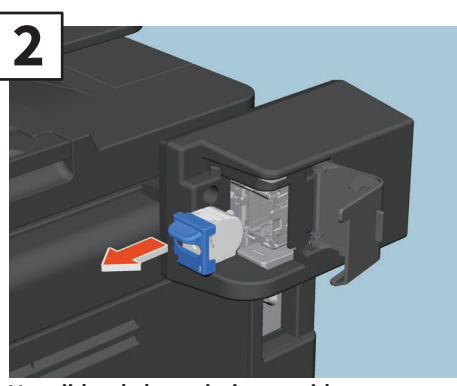

**Verwijder de lege nietjescartridge.**

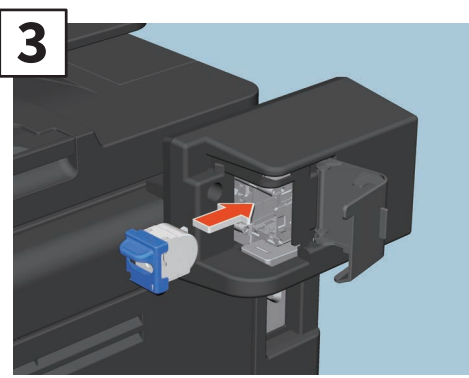

**Plaats een nieuwe nietjescartridge.**

# <span id="page-48-0"></span>Periodieke reiniging

Een slechte afdrukkwaliteit, zoals ongelijke en gevlekte afbeeldingen, kan worden verbeterd door een eenvoudige reiniging. In dit hoofdstuk worden de werkwijzen voor het reinigen geïllustreerd.

#### **Reiniging van het scangebied, de glasplaat voor originelen, geleiders en afdekplaat**

Het wordt aanbevolen de volgende onderdelen wekelijks te reinigen zodat de originelen in schone omstandigheden gescand kunnen worden. Zorg ervoor dat u geen krassen maakt op de onderdelen.

#### **Opmerking**

- Zorg ervoor dat u geen krassen maakt op de onderdelen.
- Gebruik bij het reinigen van de buitenzijde van het multifunctionele systeem geen organische oplosmiddelen zoals verfverdunner of benzine.
	- Hierdoor kan het oppervlak kromtrekken of verkleuren.
- Bij gebruik van een chemische reinigingsdoek, volg de meegeleverde instructies op.

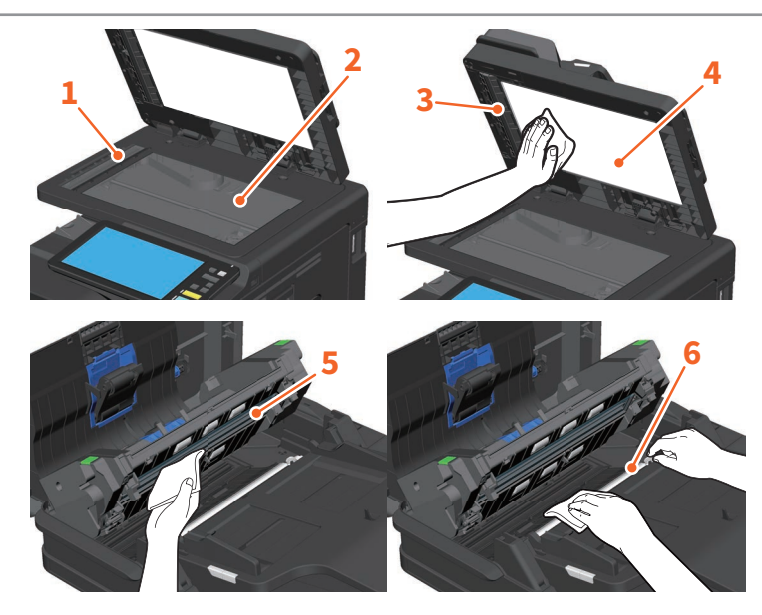

**1. Scangebied (oppervlak van het lange rechthoekige glas) / 2. Glasplaat voor originelen / 3. Onderste geleider /** 

#### **4. Afdekplaat / 5. Scangebied van documentinvoer dubbelzijde scanner (oppervlak van het lange rechthoekige glas)**

Wrijf de glasplaat schoon met een zachte, droge doek. Blijven er nog vlekken achter, reinig het glas dan met een met water bevochtigde en daarna uitgewrongen zachte doek.

Gebruik geen vloeistoffen anders dan water (zoals alcohol, organische oplosmiddelen of neutrale reinigingsmiddelen).

#### **6. Bovenste geleider**

Draai de geleider naar u toe. Reinig het oppervlak als volgt, afhankelijk van de omvang van de vlekken.

- Reinig het met een zachte doek.
- Reinig het met een zachte doek die licht met water is bevochtigd.
- Reinig het met een zachte doek die licht met alcohol is bevochtigd en wrijf vervolgens met een droge doek na.
- Reinig het met een zachte doek die licht bevochtigd is met een verwaterd neutraal reinigingsmiddel, veeg het af met een doek die bevochtigd is met water, en veeg het vervolgens af met een droge doek.

#### **Reiniging van de voorklep**

Reinig de voorklep met een zachte doek.

#### **Opmerking**

- Zorg ervoor dat u geen krassen maakt op de te reinigen onderdelen.
- Gebruik geen ruwe of vuile doek.

#### **De hoofdladers schoonmaken**

Als de binnenkant van de hoofdladers vuil is, wordt dit vuil overgedragen op de gekopieerde afbeelding. Reinig de onderdelen volgens onderstaande procedure.

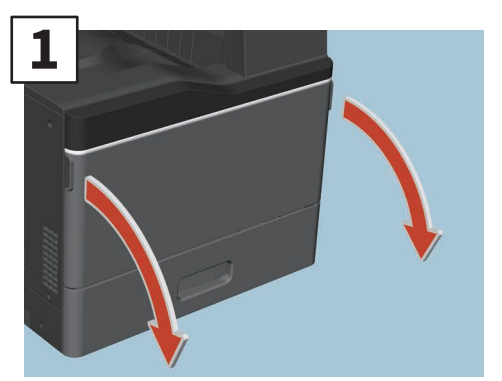

**Open de voorklep.**

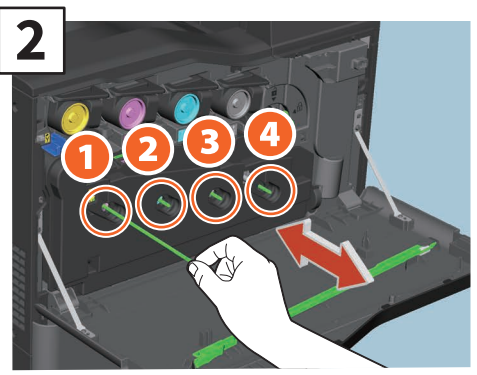

**Trek de reiniger uit tot de markering verschijnt en druk de reiniger daarna terug dicht. Herhaal dit driemaal voor elk kleur.**

# **3**

**Sluit de voorklep.**

#### **Opmerking**

Controleer of de schoonmaakknop helemaal is ingeduwd na het reinigen.

# Hoofdstuk 4 PROBLEEMOPLOSSING

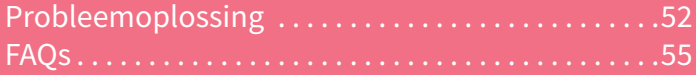

# <span id="page-51-0"></span>Probleemoplossing

Wanneer problemen zoals papierstoringen optreden, raadpleeg de onderstaande uitleg of de handleidingen (PDF's) op **A** P.53 "Over de handleidingen voor probleemoplossing".

#### Er verschijnen symbolen en meldingen op het aanraakscherm

Symbolen voor papierstoringen of meldingen enz. kunnen regelmatig verschijnen op het aanraakscherm.

Raadpleeg de volgende handleiding voor meer informatie over symbolen voor papierstoringen: &**Hardware probleemoplossing handleiding** (PDF): "Hoofdstuk 1: PROBLEEMOPLOSSING VOOR DE HARDWARE" - "Papierstoringen verhelpen"

Raadpleeg onderstaande handleiding voor meer informatie over meldingen op het aanraakscherm:

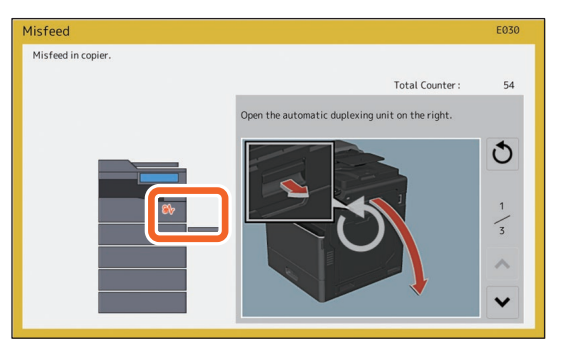

&**Hardware probleemoplossing handleiding**(PDF): "Hoofdstuk 1: PROBLEEMOPLOSSING VOOR DE HARDWARE" - "Meldingen weergegeven op het aanraakscherm"

#### Wanneer papierstoringen optreden

Wanneer papierstoringen optreden, volg dan de instructies op het aanraakscherm of zie de volgende handleiding:

&**Hardware probleemoplossing handleiding** (PDF): "Hoofdstuk 1: PROBLEEMOPLOSSING VOOR DE HARDWARE" - "Papierstoringen verhelpen"

#### **Kleppen en deksels van het multifunctionele systeem en de opties**

De kleppen en deksels van het multifunctionele systeem en de opties die moeten worden geopend wanneer er papierstoringen optreden, worden aangegeven door de pijlen in de onderstaande afbeeldingen.

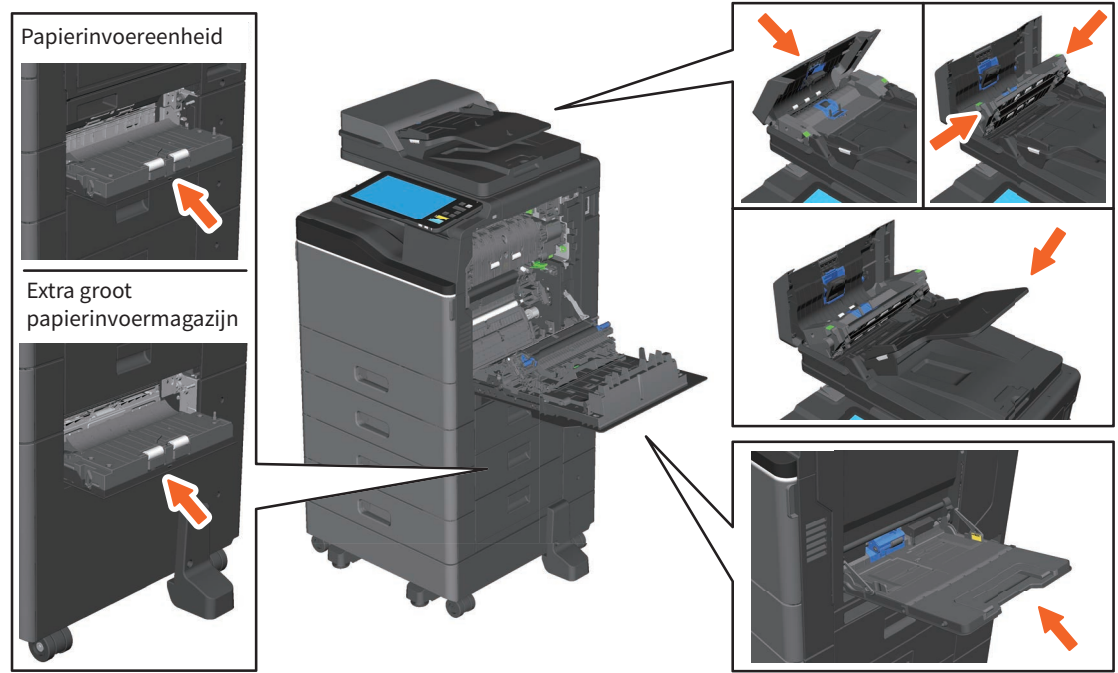

#### Over de handleidingen voor probleemoplossing

De **Hardware probleemoplossing handleiding** en de **Software probleemoplossing handleiding** (PDF's) beschrijven de oorzaken en oplossingen voor problemen die zich kunnen voordoen.

#### **Verwijzingen naar de hardware probleemoplossing handleiding**

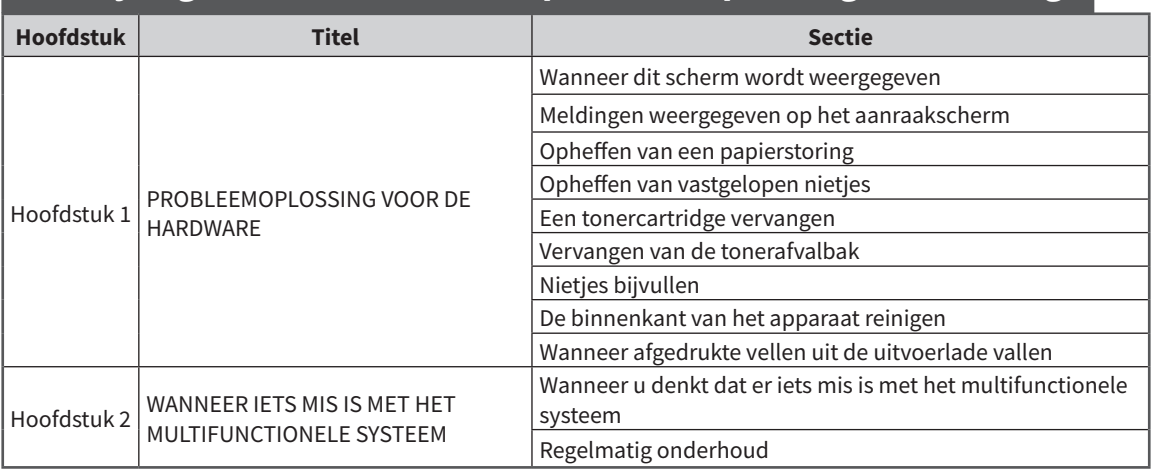

#### **Verwijzingen naar de software probleemoplossing handleiding**

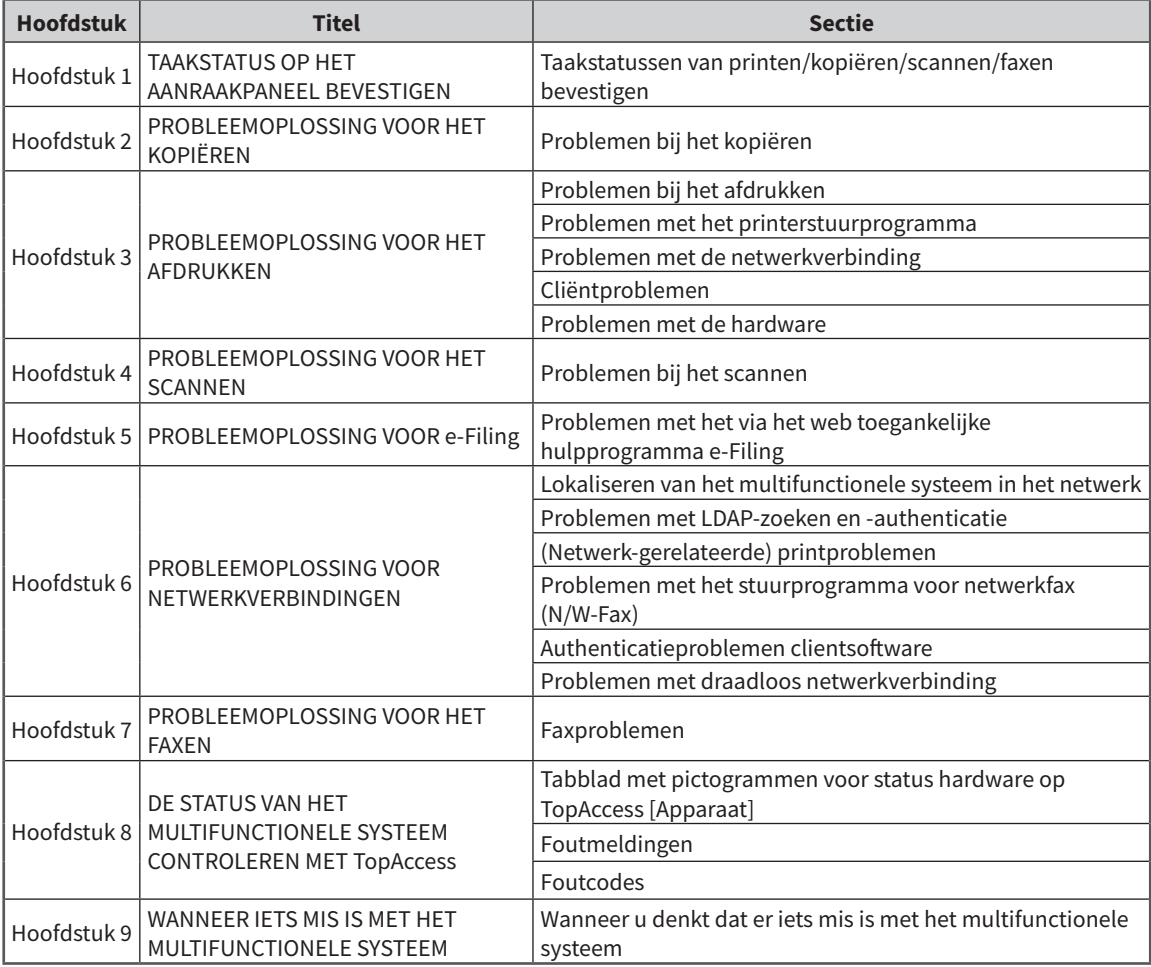

#### <span id="page-53-0"></span>**Foutcodes**

Druk op de Taakstatus (Job Status)-toets op het beginscherm en vervolgens op het tabblad [Log] op het aanraakscherm. De taakgeschiedenis en foutcodes worden in het Log-menu weergegeven. &**Software probleemoplossing handleiding** (PDF): "Hoofdstuk 8: DE STATUS VAN HET MULTIFUNCTIONELE SYSTEEM CONTROLEREN MET TopAccess" - "Foutcodes"

#### **Gebruik van de Helpfunctie**

U kunt de Helpfunctie van dit apparaat oproepen door te drukken op **o** in schermbeelden met **o** in de rechter bovenhoek.

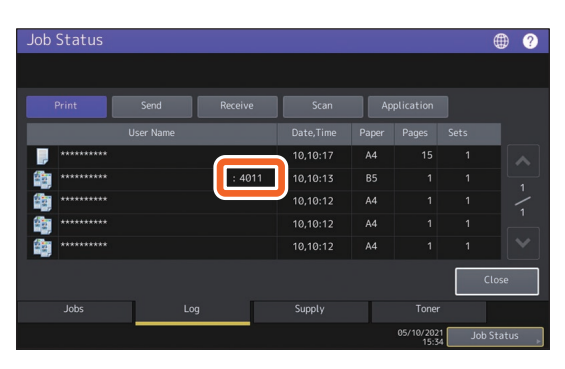

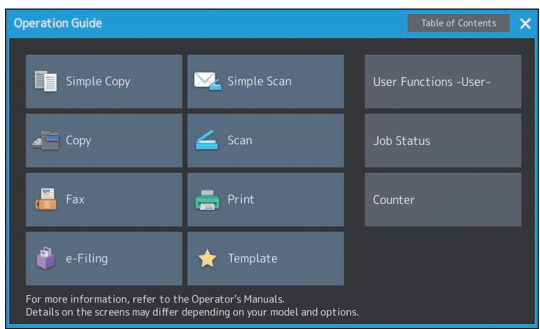

# <span id="page-54-0"></span>FAQs

In dit hoofdstuk worden FAQ's (veelgestelde vragen) van onze klanten geïntroduceerd. Als u een probleem hebt, lees dan eerst dit hoofdstuk.

#### Kopiëren

**Er zijn zwarte strepen op het gekopieerde beeld.**

Als het scangebied vuil is, kunnen er zwarte strepen op de gekopieerde afbeelding of faxen gemaakt met de documentinvoer dubbelzijde scanner verschijnen.

Reinig het scangebied. Zie de volgende pagina of de volgende handleiding:

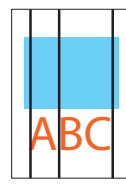

**AD** P.49 "Periodieke reiniging"

&**Hardware probleemoplossing handleiding** (PDF): "Hoofdstuk 2: WANNEER IETS MIS IS MET HET MULTIFUNCTIONELE SYSTEEM" - "Gewoon onderhoud"

#### Faxen

#### **Kan ik een ontvangen fax doorsturen?**

Ja. U kunt een ontvangen fax doorsturen naar een ander facsimile-toestel, of als een internetfaxopdracht.

Als u een faxbericht wilt doorsturen, moet u de instellingen vooraf vastleggen. Raadpleeg de volgende handleiding:

&**GD-1370 Fax Guide**: "Chapter 3: USING THE FAX UNIT (USEFUL FUNCTIONS)" - "Using the Mailbox Function"

U kunt een fax ook doorsturen naar een gedeelde map in dit apparaat, een e-Filing box of een ander e-mailadres dan een faxnummer of een internetfaxnummer, via het TopAccess menu. Raadpleeg de volgende handleiding:

&**TopAccess Guide** (PDF): "Chapter 5: [Registration] Tab Page" - "[Registration] How to Set and How to Operate" - "Managing mailboxes"

&**TopAccess Guide** (PDF): "Chapter 8: [Administration] Tab Page" - "[Registration] ([Administration] tab) How to Set and How to Operate" - "Fax Received Forward and InternetFAX Received Forward settings"

#### **Hoe kan ik de naam van een afzender of faxnummer registreren of wijzigen?**

U kunt de naam van een afzender of faxnummer als volgt registreren of wijzigen.

Gebr.functies -Gebruiker- (User Functions -User-) > Beheer (Admin) > Fax > ID naam (Terminal ID)

&**MFP-beheerhandleiding** (PDF): "Hoofdstuk 2: ITEMS INSTELLEN (Admin)" - "FAX" - "De ID-naam registreren"

#### **Hoe kan ik fouten voorkomen bij het versturen van faxen?**

Om fouten te voorkomen, bevestig dat u de juiste ontvanger hebt ingesteld alvorens een fax te verzenden. Raadpleeg de volgende pagina:

**ED** P.33 "Ontvangers bevestigen"

U kunt ook fouten voorkomen door als volgt te werk te gaan. Neem contact op met uw servicetechnicus of vertegenwoordiger voor meer informatie.

- Schakel de directe invoer van faxnummers en de beperkingsinstelling voor bestemmingen uit het adresboek uit.
- Geef de bestemming twee keer op en vergelijk ze. Als ze overeenstemmen, verzend dan de fax.

#### **"0050" wordt weergegeven op het verzendlogboek van de fax.**

"0050" is een foutcode die aangeeft dat de lijn van de ontvanger bezet is. Probeer de verzending later opnieuw.

Zie de volgende pagina voor de foutcodes met betrekking tot het faxbericht.

&**Software probleemoplossing handleiding** (PDF): "Hoofdstuk 8: DE STATUS VAN HET MULTIFUNCTIONELE SYSTEEM CONTROLEREN MET TopAccess" - "Foutcodes bij verzenden en ontvangen"

#### <span id="page-55-0"></span>**Kan ik een fax verzenden vanaf een computer?**

Ja. U kunt een fax of een internetfax verzenden vanaf een computer waarop het Netwerkfaxstuurprogramma is geïnstalleerd. U hoeft de originele fax niet af te drukken.

- 1. Selecteer [Afdruk (Print)] in het menu [Bestand (File)] van de toepassing.
- 2. Selecteer [TOSHIBA e-STUDIO Fax], en klik vervolgens op [Voorkeuren (Preferences)] ([Eigenschappen (Properties)]).
- 3. Geef de bestemming op het tabblad [Verzenden (Send)] van het printerstuurprogramma op en klik op [OK].
- 4. Klik op [Afdruk (Print)] ([OK]).

&**GD-1370 Fax Guide**: "Chapter 4: USING N/W-FAX DRIVER (NETWORK FAX)" - "Sending Network Faxes"

&**Software Installation Guide** (PDF): "Chapter 2: RECOMMENDED INSTALLATION"

#### Scannen

#### **Hoe kan ik een afbeelding scannen in JPEG-formaat?**

Selecteer [Kleur (Full color)] of [Grijsschaal (Gray Scale)] voor de kleurmodi in de scaninstellingen en selecteer vervolgens [JPEG] als bestandsformaat.

&**Scanning Guide** (PDF): "Chapter 2: SCANNING (BASIC OPERATION)" - "Saving Data in the Shared Folder" of "Sending Data to an E-mail Address" of "Saving Data to a USB Storage Device"

#### **Waar wordt het gescande bestand opgeslagen?**

Als u [Bestand (File)] als opslagmap hebt opgegeven, dan worden de gegevens opgeslagen in een gedeelde map "file\_share" op het interne opslagmedium van dit apparaat. Om de gegevens te downloaden, zie de volgende pagina:

**ED** P.37 "Gescande gegevens van een gedeelde map opslaan op een Windows-computer"

#### **Ik kan de gescande gegevens niet doorsturen naar een map op het netwerk.**

Controleer het volgende:

- Is de opgegeven map gedeeld? Het instellen van de gedeelde map kan verschillen afhankelijk van de apparatuur of het gebruikte besturingssysteem.
- Is het netwerkpad voor de map correct ingevoerd?
- Is de log-in gebruikersnaam of wachtwoord correct ingevoerd?
- Blokkeert uw antivirussoftware het schrijven naar de map op het netwerk?

#### **[Netwerk 1 (Remote 1)] (of [Netwerk 2 (Remote 2)]) kunnen niet worden geselecteerd in [Opslaan als bestand (Save as File)].**

Bevestig de gedeelde mapinstelling op de TopAccess menu.

- 1. Selecteer als volgt: [Administratie (Administration)] tabblad > [Setup (Setup)] > [Opslaan als bestand (Save as File)].
- 2. Controleer of [Netwerkmap als bestemming gebruiken (Use Network Folder Destination)] is geselecteerd op [Bestemming (Destination)].
- 3. Bevestig dat [Netwerk 1 (Remote 1)] (of [Netwerk 2 (Remote 2)]) van [Instellingen Netwerk 1 en Netwerk 2 (Remote 1 and Remote 2 Settings)] is aangevinkt.

&**TopAccess Guide** (PDF): "Chapter 8: [Administration] Tab Page" - "[Setup] Item List" "Save as File settings"

#### Afdrukken

#### **Hoe kan ik een afdruktaak verwijderen?**

- 1. Druk op de knop Taakstatus rechtsboven in het beginscherm of op [Taakstatus (Job status)] rechtsonder op het scherm van elke functie.
- 2. Druk op [Afdruk (Print)] op het tabblad [Taken (Jobs)].
- 3. Selecteer de taak die u wilt verwijderen uit de lijst met afdruktaken en druk vervolgens op [Wissen (Delete)].
- 4. Druk op [Wissen (Delete)] om de taak te verwijderen.

&**Software probleemoplossing handleiding** (PDF): "Hoofdstuk 1: TAAKSTATUS OP HET AANRAAKPANEEL BEVESTIGEN" - "Taken annuleren"

#### **Ik heb een printerstuurprogramma geïnstalleerd, maar kan niet afdrukken.**

Controleer of de poortinstelling van het printerstuurprogramma correct is.

- \* Meld u aan bij Windows met een account die installatie, zoals voor beheerders mogelijk maakt.
- 1. Selecteer [Apparaten en printers] in het menu [Start].
- 2. Klik met de rechtermuisknop op [TOSHIBA Universal Printer 2 (TOSHIBA Universal Printer 2)], en klik vervolgens op [Eigenschappen van printer (Printer properties)].
- 3. Selecteer de poort van dit apparaat in de lijst [Afdrukken naar de volgende poort(en) (Print to the following port(s))] op het tabblad [Poorten (Ports)] van het printerstuurprogramma. Klik op [Poort configureren (Configure Port)].
- 4. Bevestigen of het IP-adres van dit apparaat correct is ingesteld in het vak [Printernaam of IP-adres (Printer Name or IP Address)] van het dialoogvenster [Standaard-TCP/IPpoortmonitor configureren (Configure Standard TCP/IP Port Monitor)].
- 5. Controleer of [Raw] is geselecteerd in [Protocol] van het dialoogvenster [Standaard-TCP/IPpoortmonitor configureren (Configure Standard TCP/IP Port Monitor)] en ook of "9100" is ingevoerd in het vak [Poortnummer (Port Number)] van de [Raw-instellingen (Raw Settings)].

Als het probleem blijft optreden, raadpleeg dan de volgende handleiding of neem contact op met uw beheerder:

&**Software probleemoplossing handleiding** (PDF): "Hoofdstuk 3: PROBLEEMOPLOSSING VOOR HET AFDRUKKEN" of "Hoofdstuk 6: PROBLEEMOPLOSSING VOOR NETWERKVERBINDINGEN"

#### **Kan ik afdrukken op papier met nietstandaard formaat?**

Ja. U kunt afdrukken door een aangepast papierformaat te registreren in het printerstuurprogramma.

\* Meld u aan bij Windows met een account die installatie, zoals voor beheerders mogelijk maakt.

&**Printing Guide** (PDF): "Chapter 2: PRINTING FROM WINDOWS APPLICATIONS" - "Setting the Paper and Reproduction Ratio" - "Using various types of paper"

#### Clientsoftware

Message

**"Er zijn geen apparaten in je netwerk herkend. (Devices are not discovered in your network)" verschijnt tijdens het installeren van het printerstuurprogramma**

Als dit apparaat niet tijdens de installatie van de printerdriver wordt herkend op het netwerk, dan verschijnt het onderstaande bericht. Raadpleeg de volgende handleiding:

Devices are not discovered in your network.. To Retry searching for devices, press Retry.. To<br>Continue to use the Default port or Shared Printer, press Continue, For information, press Information.

Continue Retry Information

&**Software Installation Guide** (PDF): "Chapter 3: INSTALLING PRINTER DRIVERS FOR WINDOWS" - "Installing the Printer Drivers"

#### **Ik kan geen printerstuurprogramma of andere software installeren.**

Ga als volgt te werk en probeer vervolgens opnieuw te installeren.

- Verwijder alle bestaande printerstuurprogramma's.
- Sluit achtergrond software zoals antivirus programma's.
- Meld u aan bij Windows met een account die installatie, zoals voor beheerders mogelijk maakt.

#### **Kan ik gegevens in CSV-bestand registreren in het adresboek?**

Ja. U kunt ze registreren via Adresboekviewer of TopAccess. Raadpleeg de volgende handleiding:

& Help-menu van Adresboekviewer

&**TopAccess Guide** (PDF): "Chapter 8: [Administration] Tab Page" -"[Maintenance] How to Set and How to Operate" - "Importing and exporting"

#### **Ik kan niet afdrukken vanaf mijn computer.**

- Staat het apparaat aan?
- Is het netsnoer aangesloten? Als dit niet het geval is, sluit u het netsnoer aan op een stopcontact.
- Is de netwerkkabel aangesloten? Als deze niet is aangesloten, sluit hem dan aan op de LAN-poort.
- Is de toner of het papier op?
- Is het ingestelde aantal pagina's groter dan de maximaal toelaatbare waarde voor de specifieke afdeling of gebruiker?

Als het probleem blijft optreden na het voornoemde te hebben gecontroleerd, raadpleeg dan de volgende handleiding of neem contact op met uw beheerder:

&**Software probleemoplossing handleiding** (PDF): "Hoofdstuk 3: PROBLEEMOPLOSSING VOOR HET AFDRUKKEN" of "Hoofdstuk 6: PROBLEEMOPLOSSING VOOR NETWERKVERBINDINGEN"

#### Andere vragen

#### **Hoe kan ik het IP-adres van dit apparaat bevestigen of wijzigen?**

Volg de onderstaande instructies op het aanraakscherm.

Gebr.functies -Gebruiker- (User Functions -User-) > Beheer (Admin) > Netwerk (Network) > IPv4

&**MFP-beheerhandleiding** (PDF): "Hoofdstuk 2: ITEMS INSTELLEN (Beheerder)" - "Netwerk"

#### **Het apparaat herkent het ingevoerde USB-medium niet.**

Controleer of het USB-medium goed is aangesloten op de USB-poort.

USB-media voor dit systeem moet voldoen aan de onderstaande voorwaarden.

- Geformatteerd in FAT16 of FAT32
- Slechts één partitie
- \* Sommige USB-media worden mogelijk niet door dit systeem herkend, ook niet als ze voldoen aan voornoemde voorwaarden. Probeer in dat geval om een ander USB-medium van andere fabrikanten te gebruiken die voldoet aan de bovenstaande voorwaarden.

&**Scanning Guide** (PDF): "Chapter 2: SCANNING (BASIC OPERATION)" - "Saving Data to a USB Storage Device"

&**Printing Guide** (PDF): "Chapter 4: OTHER PRINTING METHODS" - "Printing files from USB media (USB Direct Printing)"

#### **Hoe kan ik de resterende hoeveelheid toner in een tonercartridge controleren?**

Ga als volgt te werk:

- 1. Druk op [Taakstatus (Job status)]-toets op het beginscherm.
- 2. Druk op het tabblad [Toner].
- 3. Druk na de controle op [Sluiten (Close)].

Wanneer een bericht wordt weergegeven op het aanraakscherm om u te informeren dat de toner bijna op is, bereid dan een nieuwe tonercartridge voor. Het apparaat kan nog ongeveer 1000 pagina's afdrukken nadat dit bericht is verschenen.

Vervang de tonercartridge wanneer een bericht wordt weergegeven op het aanraakscherm.

&**Software probleemoplossing handleiding** (PDF): "Hoofdstuk 1: TAAKSTATUS OP HET AANRAAKSCHERM BEVESTIGEN" - "Taakstatussen van printen/kopiëren/scannen/faxen bevestigen"

#### **Sommige functies beschreven in de handleiding zijn niet beschikbaar.**

Deze zijn afhankelijk van de instellingen van dit apparaat of de toegangsrechten van de gebruiker, ook al zijn ze beschreven in de handleiding. Raadpleeg uw beheerder voor meer informatie.

# Hoofdstuk 5 INFORMATIE OVER HET MULTIFUNCTIONELE SYSTEEM

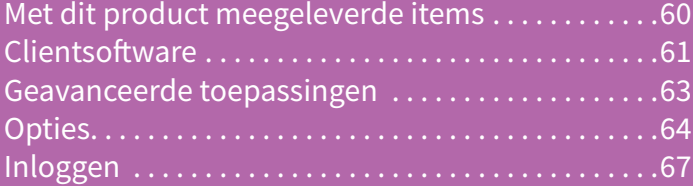

# <span id="page-59-0"></span>Met dit product meegeleverde items

De onderstaande onderdelen worden meegeleverd met het multifunctionele systeem. Controleer of deze allemaal zijn meegeleverd. Neem contact op met uw servicetechnicus of vertegenwoordiger wanneer er iets ontbreekt of beschadigd is.

#### **Met dit product meegeleverde items**

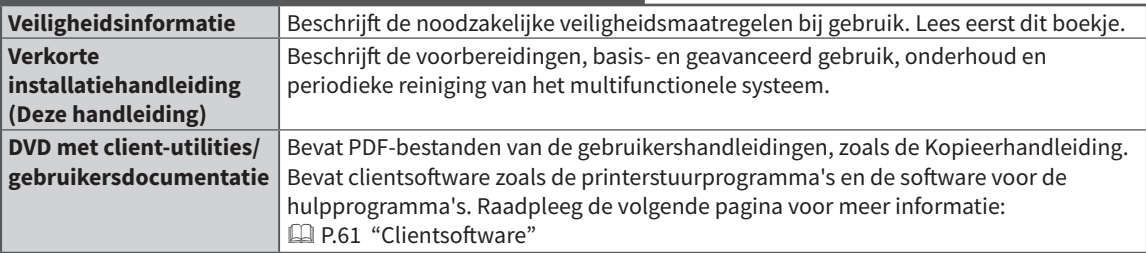

# <span id="page-60-0"></span>Clientsoftware

Illustreert de clientsoftware van dit product. U dient de software te installeren voor gebruik, uitgezonderd de e-Filing webtoepassing en TopAccess.

#### **Clientsoftware voor afdrukfuncties**

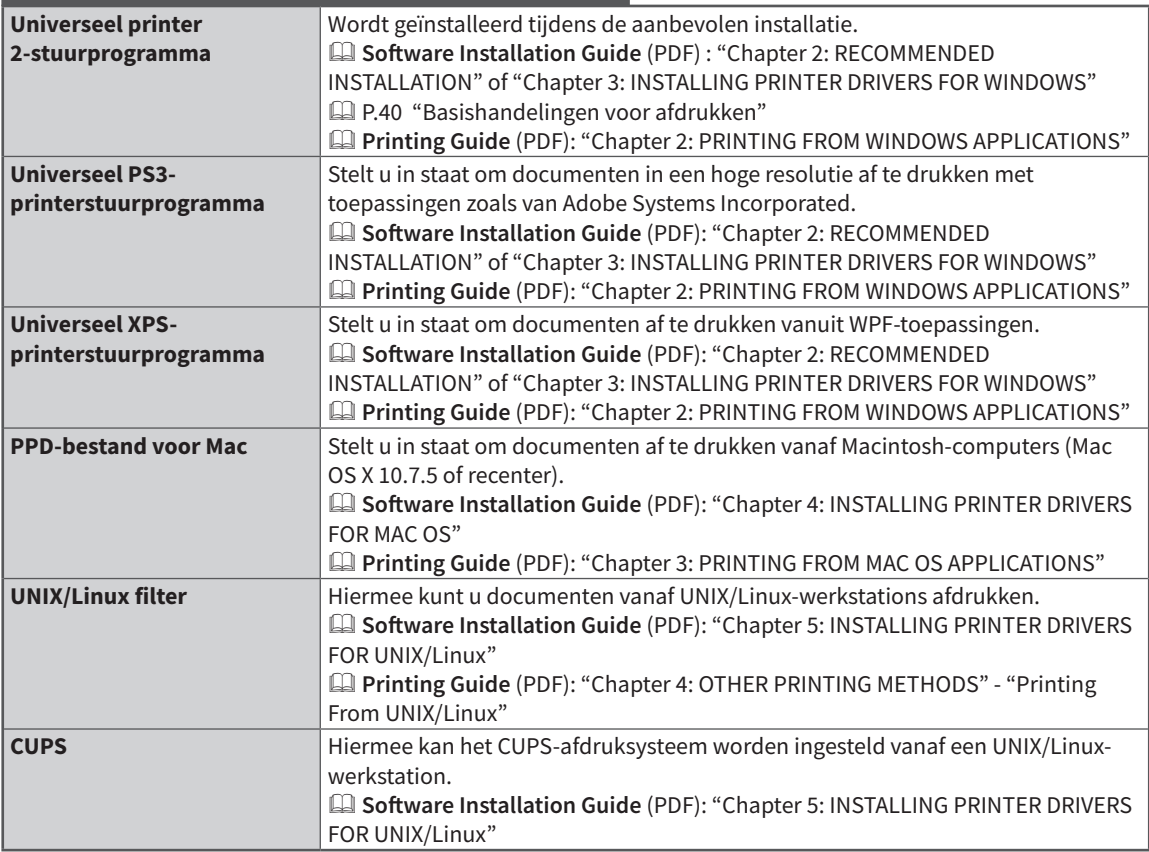

#### **Clientsoftware voor scanfuncties**

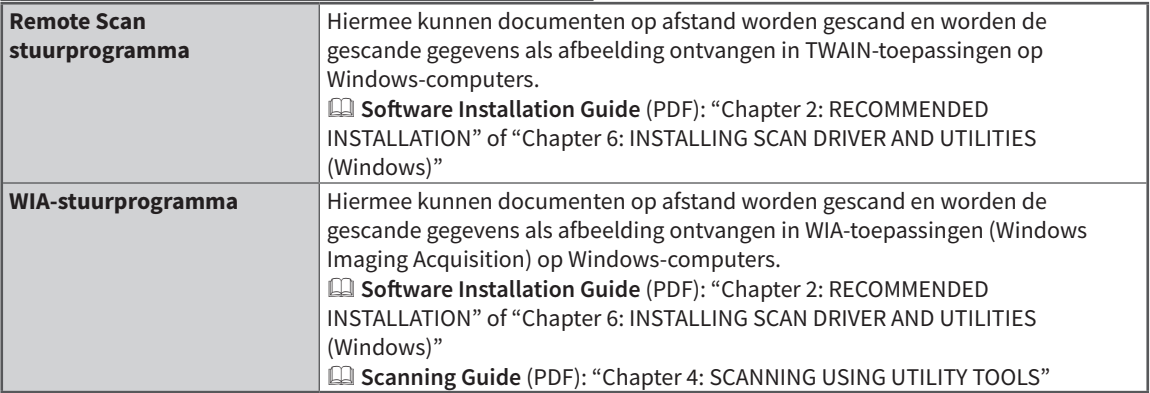

#### **Clientsoftware voor e-Filing functies**

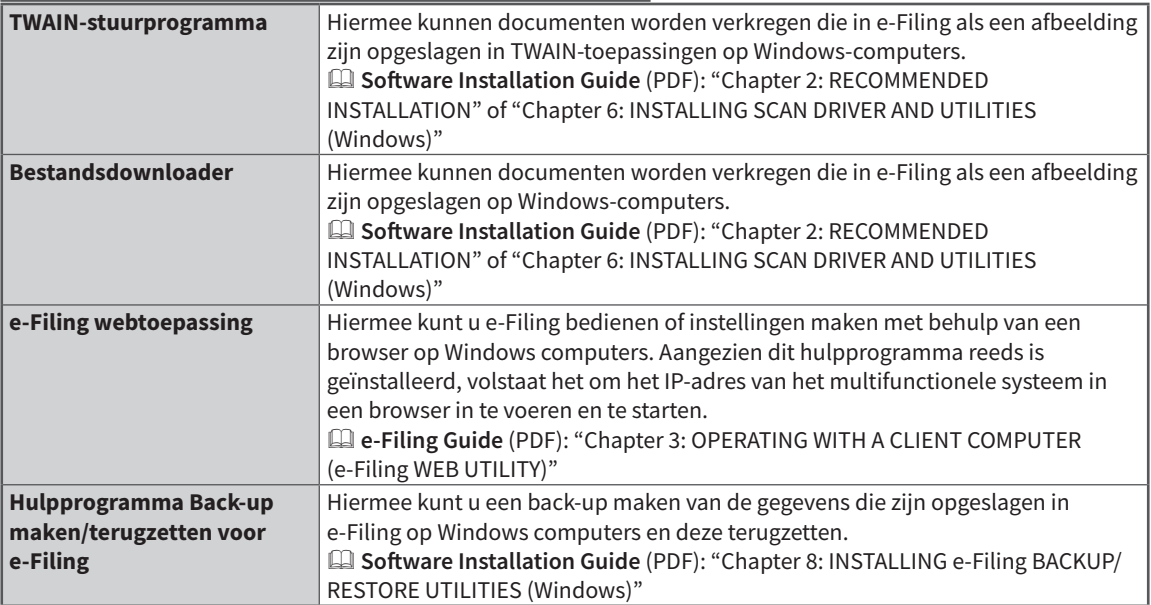

#### **Clientsoftware voor netwerkbeheerfuncties**

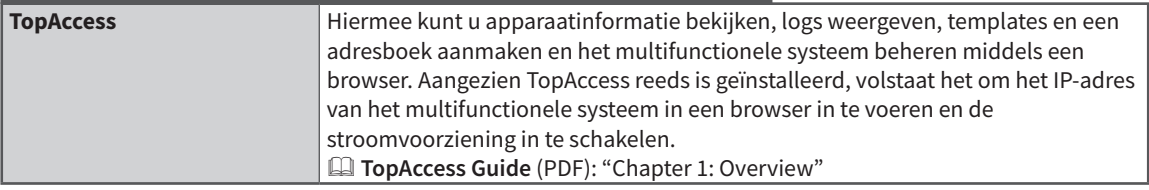

#### **Clientsoftware voor netwerkfaxfuncties**

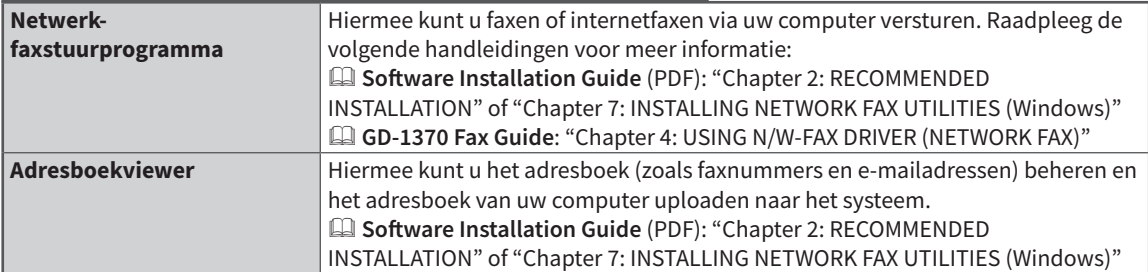

## <span id="page-62-0"></span>Geavanceerde toepassingen

Er zijn verschillende toepassingen beschikbaar om het beste uit uw multifunctionele systeem te halen. De beschikbaarheid van applicaties verschilt per regio. Neem contact op met uw servicetechnicus of vertegenwoordiger voor meer informatie.

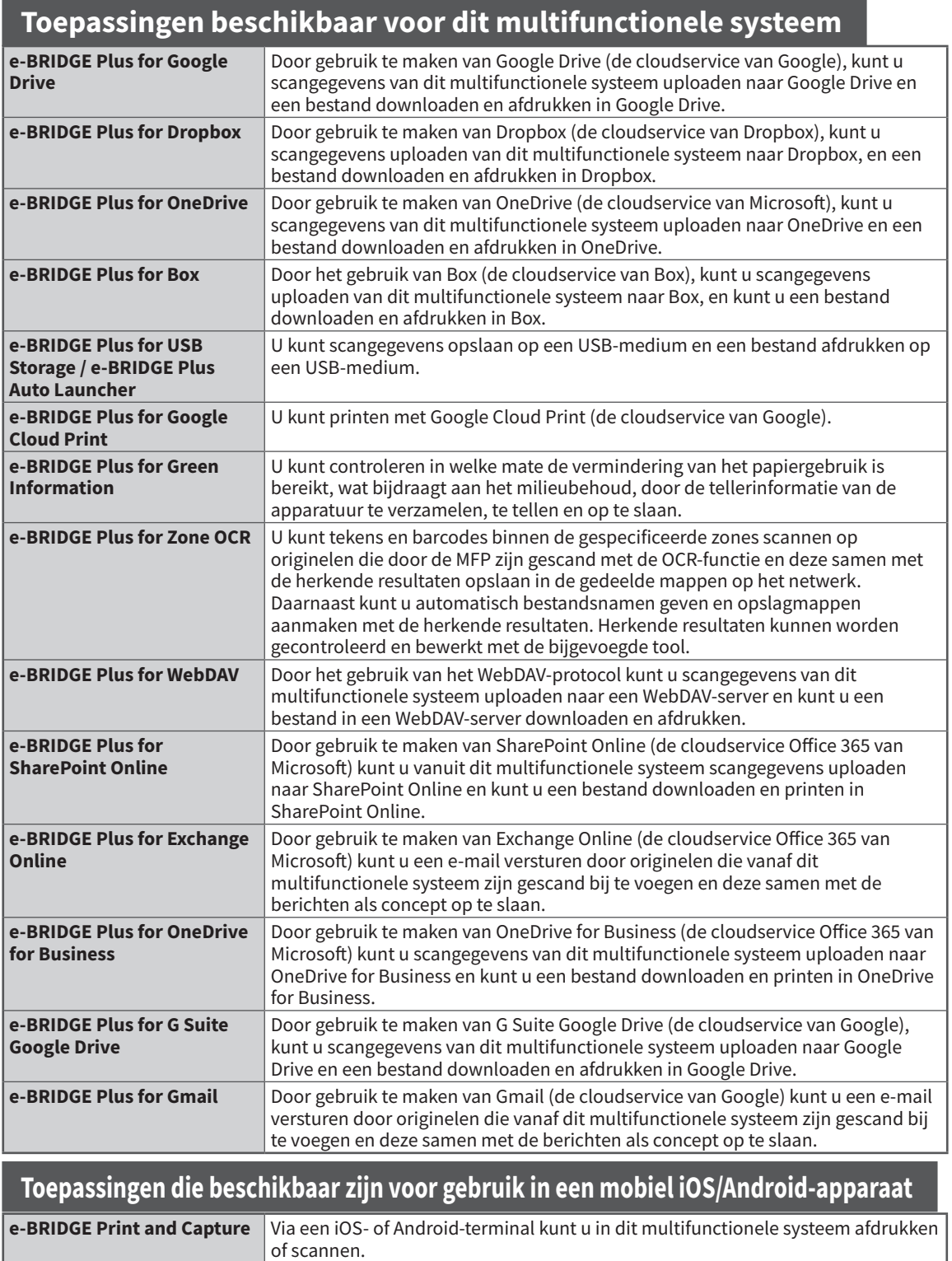

## <span id="page-63-0"></span>**Opties**

De volgende opties worden afzonderlijk verkocht en verbeteren de prestaties van het multifunctionele systeem. Neem contact op met uw servicetechnicus of vertegenwoordiger voor meer informatie.

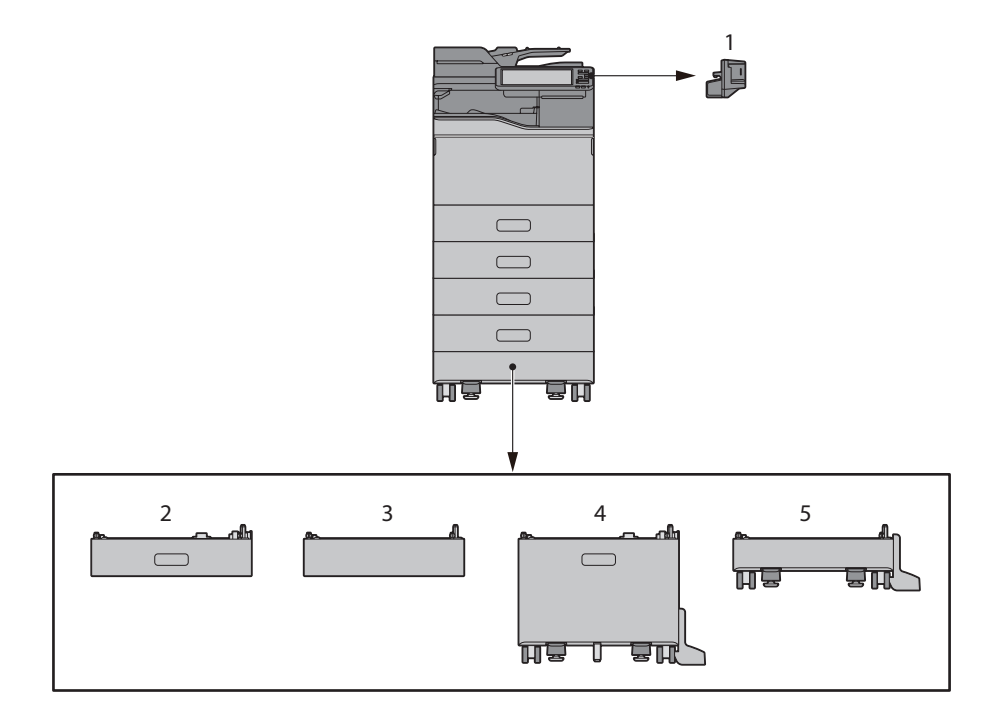

**1. Offline-nietjesmachine (MJ-1047)**

Om het nietjesmachine te gebruiken.

#### **2. Papierinvoereenheid (MY-1050)**

Om een extra lade aan het multifunctionele systeem toe te voegen. Om tot 3 lades aan het multifunctionele systeem toe te voegen.

#### **3. Afstandhouder (GR-1380)**

Om de hoogte van het multifunctionele systeem aan te passen.

#### **4. Extra groot papierinvoermagazijn (KD-1071)**

Maakt het plaatsen van tot 2000 vellen (80 g/m2 of 20 lb. Bond) A4, LT, LG of 13"LG-papier mogelijk.

#### **5. Zwenkonderstel (GR-1390)**

Vereist wanneer de papierinvoereenheid of afstandhouder is geïnstalleerd.

De overige beschikbare opties staan hieronder beschreven. Neem voor meer informatie contact op met uw onderhoudstechnicus of vertegenwoordiger.

#### **Cijfertoetsenbord (GR-1340)**

Wordt op het bedieningspaneel geïnstalleerd.

#### **Tafel (MH-4000)**

Een tafel voor het multifunctionele systeem.

#### **Arm voor toegankelijkheid (KK-2560)**

Hiermee kan een rolstoelgebruiker de documentinvoer dubbelzijde scanner sluiten. & P.66 "Gebruik van de arm voor toegankelijkheid"

#### **Fax-eenheid (GD-1370)**

Hiermee kunt u het apparaat gebruiken als faxapparaat.

• Wordt geïnstalleerd in het multifunctionele systeem.

#### **Draadloze LAN-/Bluetooth module (GN-4030)**

Hiermee kunt u afdrukken maken via draadloze LAN en Bluetooth. U kunt ook gebruik maken van een Bluetooth-toetsenbord.

• Wordt geïnstalleerd in het multifunctionele systeem.

#### **Functie voor overschrijven van gegevens (GP-1070)**

Wist tijdelijk opgeslagen gegevens tijdens het kopiëren of het uitvoeren van een andere bewerking.

#### **Inschakelfunctie voor IPsec (GP-1080)**

Hiermee kunt u de IPsec-functie gebruiken.

#### **Hardcopy beveiligingskit (GP-1190)**

Hiermee wordt hardcopy afdrukken beveiliging ingeschakeld en kunt u de informatie over beveiligingspatronen volgen.

#### **Inschakelfunctie voor Meta Scan (GS-1010)**

Hiermee kunt u de Meta scanfunctie gebruiken.

#### **Inschakelfunctie voor Unicode-lettertypen (GS-1007)**

Hiermee kunt u afdrukken vanuit de SAP-omgeving met Unicode lettertype.

#### **Inschakelfunctie voor OCR (GS-1080, GS-1085)**

Hiermee kunt u de OCR-functie gebruiken.

#### **Inschakelfunctie voor Multi Station afdruk (GS-1090, GS-1095)**

Hiermee kunt u de Multi Station afdrukfunctie gebruiken.

#### **Harde schijfkit FIPS (GE-1230)**

U kunt harde schijven gebruiken die voldoen aan de Federal Information Processing Standard (FIPS140) van de VS.

#### **Opmerking**

- Afhankelijk van het model zijn sommige opties al geïnstalleerd en beschikbaar.
- Sommige opties zijn mogelijk niet beschikbaar in bepaalde regio's.

#### Gebruik van de arm voor toegankelijkheid

Een persoon in een rolstoel kan met de arm voor toegankelijkheid de documentinvoer dubbelzijde scanner sluiten.

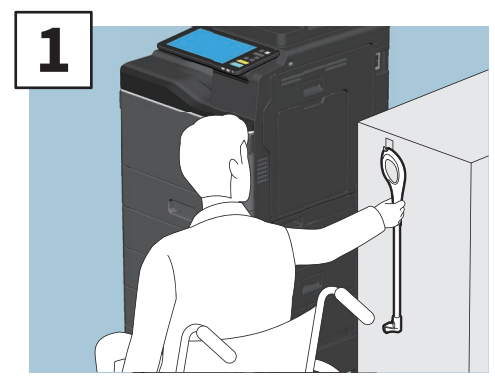

**Houd de arm voor toegankelijkheid vast.**

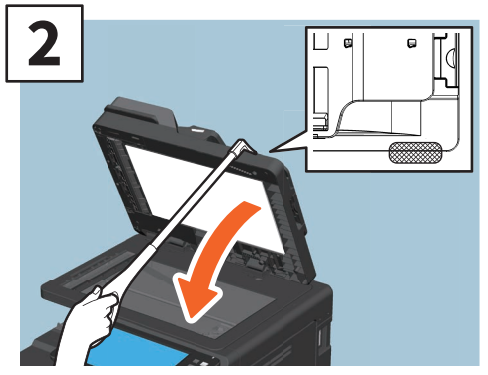

**Vergrendel de arm voor toegankelijkheid op de bovenkant van de documentinvoer dubbelzijde scanner.**

#### **Opmerking**

- Bewaar hem in de buurt van het multifunctionele systeem. Wanneer het op het apparaat zelf wordt bewaard, kies dan een plaats die geen hindernis vormt voor de papiertoevoer, -invoer of vervanging van de toner.
- Gebruik dit hulpmiddel uitsluitend voor het sluiten van het apparaat.

# <span id="page-66-0"></span>Inloggen

Wanneer het apparaat wordt gecontroleerd onder afdelings- of gebruikersbeheer, kunt u kopiëren en andere functies uitvoeren door als volgt te werk te gaan om in te loggen.

#### Afdelingsbeheer

Hiermee kunt u gebruikers beperkingen opleggen of door een afzonderlijke groep of afdeling binnen uw bedrijf gemaakte kopieervolumes beheren. Wanneer het multifunctionele systeem wordt bestuurd met afdelingscodes, schakel de stroomvoorziening in en voer een code in.

Wanneer de stroomvoorziening wordt ingeschakeld, verschijnt het volgende menu.

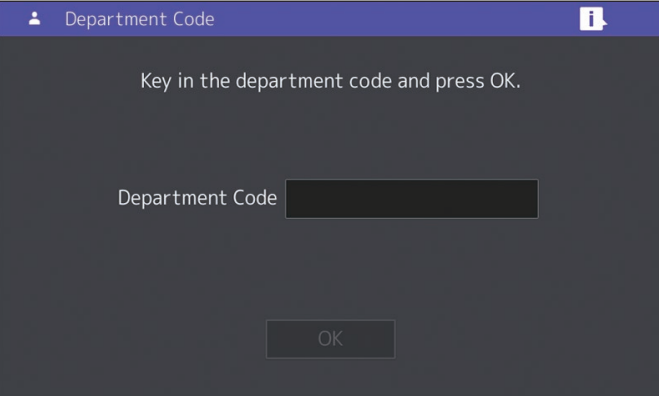

Toets een eerder vastgelegde afdelingscode in (max. 63 cijfers) en druk op [OK]. Het menu wordt geactiveerd en het multifunctionele systeem is gereed voor gebruik.

Als er een verkeerde afdelingscode is ingetoetst, dan schakelt het menu niet om.

#### **Tip**

Automatische wis-functie:

- Zonder op de toets [FUNCTIE WISSEN (FUNCTION CLEAR)] op het bedieningspaneel te drukken, worden alle instellingen teruggezet naar de standaard waarden. Dit is effectief wanneer een vastgesteld tijdsbestek na uitvoer van het laatste vel of de laatste druk op een willekeurige toets is verstreken. Wanneer afdelings- of gebruikersbeheer wordt gebruikt, keert de display terug naar de afdelingscode of het invoermenu voor het gebruikersbeheer. Wanneer deze niet worden gebruikt, keert de display terug naar het beginscherm.
- Bij de installatie is het tijdsbestek standaard ingesteld op 45 seconden. Raadpleeg onderstaande handleiding voor het wijzigen van de instelling: &**MFP-beheerhandleiding** (PDF): "Hoofdstuk 2: ITEMS INSTELLEN (Beheerder)" - "Algemeen"
- Wanneer verbinding gemaakt wordt met een multifunctioneel systeem waarop afdelings- of gebruikersbeheer ingeschakeld is met clientsoftware, kan het zijn dat u moet inloggen. Vraag uw beheerder om meer informatie.

#### **Na de bewerking**

Om onbevoegd gebruik van de apparatuur te voorkomen, zet de display terug op het invoermenu voor de afdelingscode door een van de onderstaande procedures te volgen.

- Druk op de [TOEGANG (ACCESS)]-toets op het bedieningspaneel.
- Druk twee maal op de [FUNCTIE WISSEN (FUNCTION CLEAR)]-toets op het bedieningspaneel.

#### Gebruikersbeheer

Hiermee kunt u gebruikers beperken of beschikbare functies en eerdere records voor elke gebruiker beheren. Wanneer het multifunctionele systeem met deze functie wordt beheerd, moet u de stroomvoorziening inschakelen en de vereiste informatie invoeren (bijv. gebruikersnaam, wachtwoord). Volg de onderstaande werkwijze.

#### **Opmerking**

Als diverse malen een ongeldig wachtwoord ingegeven wordt, kan gedurende een bepaalde periode niet meer ingelogd worden omdat dit gezien wordt als ongeautoriseerde toegang.

Als een bericht wordt weergegeven waarin staat dat uw account is vergrendeld, of dat de gebruikersnaam of het wachtwoord onjuist is, en inloggen niet mogelijk is, neem dan contact op met uw beheerder.

#### **Tip**

- Als in de gebruikersbeheerfunctie gastgebruik is ingeschakeld, wordt op het aanraakscherm [Gast (Guest)] weergegeven. Druk op [Gast (Guest)] om als gastgebruiker in te loggen. Neem contact op met uw beheerder voor de typen functies die beschikbaar zijn.
- Voer uw pincode in op het aanrakingspaneel (maximaal 32 tekens) wanneer deze verschijnt. Raadpleeg uw beheerder voor meer informatie.
- Selecteer het project wanneer hierom wordt gevraagd. Raadpleeg uw beheerder voor meer informatie.
- U kunt informatie over de teller van de gebruiker raadplegen door te drukken op de gebruikersnaam die bovenaan het beginscherm is weergegeven bij het inloggen. Als u een interne verificatiefuntie gebruikt, kunt u uw wachtwoord wijzigen.

#### **Na de bewerking**

Om onbevoegd gebruik van het apparaat te voorkomen, meld u als volgt af.

- 1. Voer een van onderstaande bewerkingen uit.
	- Druk op de [TOEGANG (ACCESS)]-toets op het bedieningspaneel.
	- Druk twee maal op de [FUNCTIE WISSEN (FUNCTION CLEAR)]-toets op het bedieningspaneel.
- 2. Selecteer [Ja (Yes)] op het bevestigingsscherm.

#### **1**

#### **Het menu voor gebruikersauthenticatie verschijnt.**

#### **Lokale MFP-verificatie (MFP Local Authentication)**

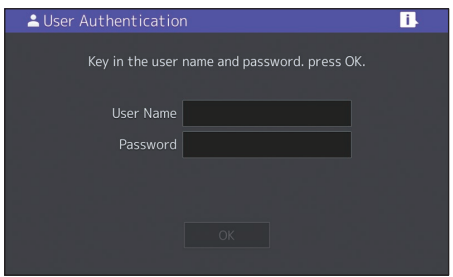

**Windows Domeinauthenticatie (Windows Domain authentication), LDAPauthenticatie (LDAP Authentication)**

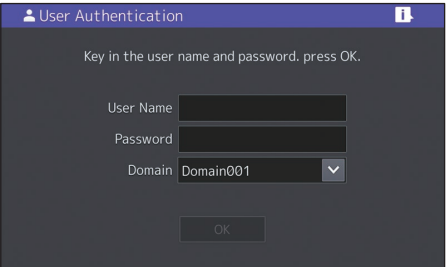

**De domeinnaam wordt weergegeven in [Domein (Domain)]. Voor LDAPauthenticatie wordt de naam van de LDAPserver weergegeven in [LDAP] in plaats van [Domein (Domain)].**

#### **Tip**

Als de weergegeven naam van domein of LDAP server niet de uwe zijn, druk dan op  $\vee$  om de juiste naam te selecteren.

**Voer de gebruikersnaam in (maximaal 128 tekens) en wachtwoord (maximaal 64 tekens) in druk vervolgens op [OK]. 2**

**3**

**Het apparaat is beschikbaar voor gebruik.**

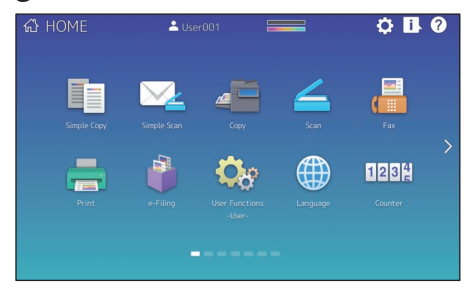

# MEMO

# Back-up maken van gegevens

De onderstaande gegevens worden opgeslagen in het interne opslagmedium van het apparaat.

- MFP-instelling (MFP Setting)
- Gebruikersbeheer (Gebruiker, Groep, Rol, Quotum, Afdelingscode, Template, Adresboek, Projectcode)
- Postvak
- Beginscherm instelling
- Toepassing (Inclusief Licentie)
- e-Filing
- Gegevens in een gedeelde map

Het is raadzaam om regelmatig een back-up van de gegevens te maken zoals beschreven in de volgende handleidingen als beveiliging tegen mogelijke onvoorziene omstandigheden. Deze gegevens kunnen worden gekopieerd naar een USB-opslagapparaat of een externe server verbonden via een netwerk. De back-upgegevens kunnen worden hersteld met een bewerking vanaf het bedieningspaneel. Als er iets onduidelijk is of als u meer informatie nodig heeft, neem dan contact op met uw servicetechnicus of vertegenwoordiger.

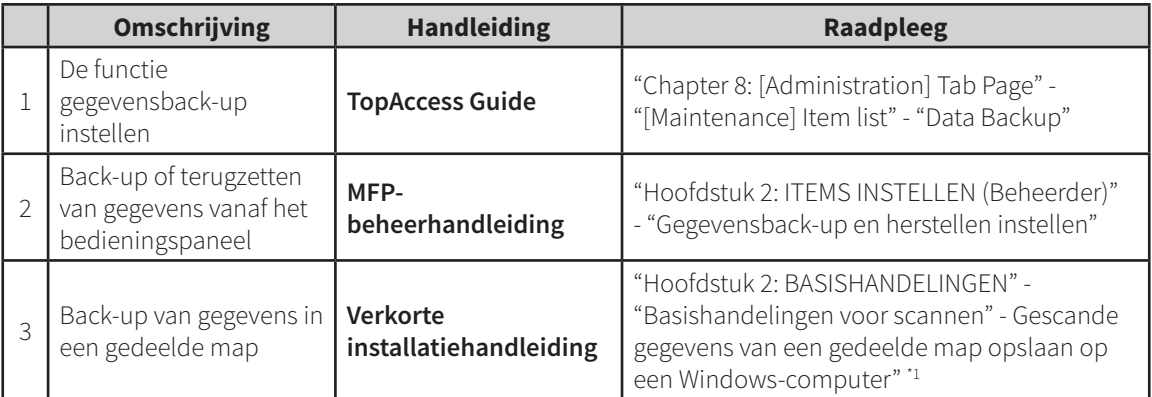

\*1 De gegevens opgeslagen op het interne geheugen andere dan die van het apparaat (een door de gebruiker opgegeven opslagapparaat) zijn niet inbegrepen.

# INDEX

#### **A**

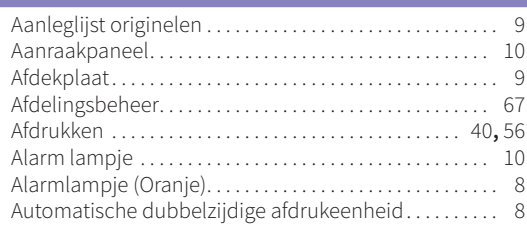

#### **B**

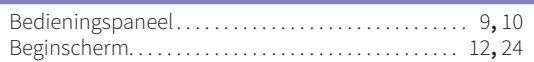

#### **C**

Clientsoftware. . . [61](#page-60-0)

#### **D**

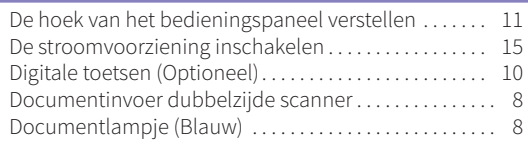

#### **E**

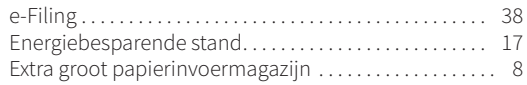

#### **F**

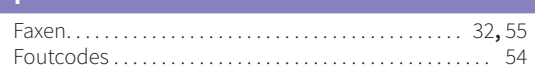

#### **G**

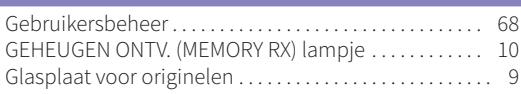

#### **H** Handinvoerlade. . . 8 HOOFD SCHAK. (MAIN POWER) lampje. . . . . . . . . . . . 10

Indicator positie pagina .................................. [12](#page-11-0)

**K**

Kopiëren. . [28](#page-27-0)**,** [55](#page-54-0)

#### **L**

LAN-poort. . . 9

#### **M**

Met dit product meegeleverde items ................ [60](#page-59-0)

#### **O**

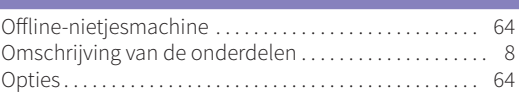

#### **P**

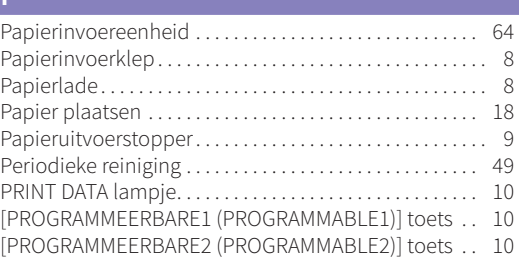

#### **R**

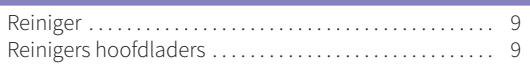

#### **S**

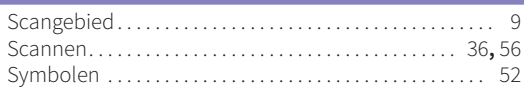

#### **T**

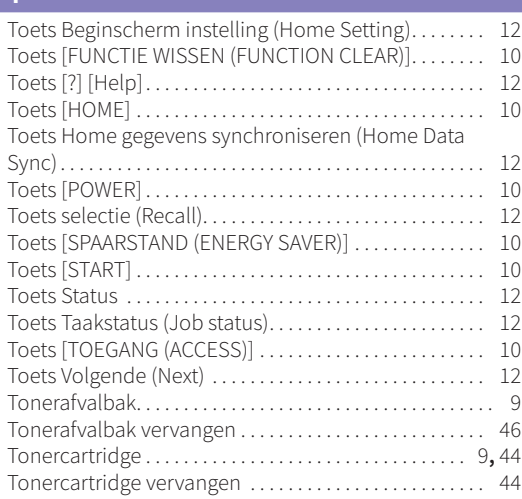

#### **U**

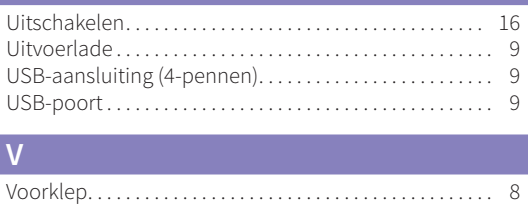
e-STUDIO330AC/400AC

## **E**STUDIO330AC **B**STUDIO400AC

## **Toshiba Tec Corporation**

1-11-1, OSAKI, SHINAGAWA-KU, TOKYO, 141-8562, JAPAN

 2020 Toshiba Tec Corporation Alle rechten voorbehouden Patent; http://www.toshibatec.com/en/patent/